# **StarBoardLink EZ**

# Руководство полъзователя

Внимательно прочитайте это руководство и сохраните его для последующих ссылок.

П**е**р**е**д использованием данного изделия внимательно прочитайте и полностью из**у**чите инстр**у**кции по безопасности.

Храните это руководство польюэователя в легко доступном месте для последующих ссылок.

**SBLE-ML110801** 

**Hitachi Solutions** 

# **Важное замечание**

# стандарты/нормативные требования, указанные в

руководстве по электронному оборудованию, такие как CE,

FCC и WEEE, не применяются в России.

2011.8 Hitachi Solutions, Ltd.

# **Примечания**

Воспроизведение или перепечатка этого руководства пользователя или любой его части без разрешения воспрещается.

Содержание данного руководства пользователя может быть изменено без предварительного уведомления.

Для обеспечения полноты и правильности данного руководства пользователя были приложены максимальные усилия. Однако, если Вы заметите какие-либо непонятные моменты, ошибки и т.д., пожалуйста, проинформируйте производителя.

Компания Hitachi Solutions, Ltd. не несет никакой ответственности за ущерб, вызванный или обусловленный использованием данного изделия. Относительно подробностей о гарантии и ответственности обращайтесь к разделу "4. Приложение 4.7 Гарантийные обязательства на изделие" в конце данного руководства пользователя.

# **Специальные инструкции**

Это руководство содержит разъяснения, относящиеся к принадлежностям, которые продаются отдельно, а также к самому изделию.

# **Отказ от ответственности**

Компания Hitachi Solutions, Ltd. не несет ответственности и не дает гарантий, ни прямых, ни подразумеваемых, относительно содержания данного руководства пользователя. Также компания не дает гарантии относительно пригодности изделия, товарного состояния или его соответствия определенному предполагаемому использованию.

Все описанные в данном руководстве пользователя изделия компании Hitachi Solutions, Ltd. предназначены в настоящее время для продажи или для лицензирования на использование. Пользователи, которые приобрели вышеупомянутое(ые) изделие(я), будут нести затраты на все необходимое обслуживание, ремонт и ущерб, возникающие из-за дефектов данного изделия, и будут нести расходы из-за прямых или косвенных убытков (включая упущенную выгоду и потерю нужной информации), которые возникли из-за дефектов изделия.

Более того, компания Hitachi Solutions, Ltd. оставляет за собой право вносить исправления в данное руководство пользователя и изменять его содержание без каких-либо обязательств по уведомлению кого-либо.

# **Условия действия гарантии на изделие**

Право на использование данного изделия ограничивается страной, в которой пользователь приобрел данное изделие.

Относительно подробностей о гарантии обращайтесь к разделу "4. Приложение

4.7 Гарантийные обязательства на изделие" в конце данного руководства пользователя.

Данное Второе издание издание руководства (SBLE-ML110801) предназначено для следующих изделий:

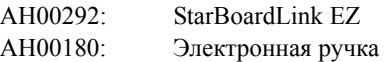

Windows является торговой маркой корпорации Microsoft Corporation (США) и в других странах. ОС Mac и Mac являются торговыми марками компании Apple Inc., зарегистрированными в США и других странах.

Другие торговые марки и названия изделий являются торговыми марками и/или зарегистрированными торговыми марками представляющих их владельцев.

**Дата создания руководства**

Август 2011 г.,второе издание SBLE-ML110801

Все права защищены. Авторские права (c) 2011, Hitachi Solutions, Ltd.

# **Введение**

Благодарим Вам за покупку электронной доски StarBoardLink EZ производства компании Hitachi Solutions (именуемой в дальнейшем "StarBoard").

Данное руководство пользователя было создано для пользователей, которые уже имеют опыт работы на персональных компьютерах (именуемых в дальнейшем "ПК").

Пожалуйста, убедитесь, что Вы правильно понимаете содержание данного руководства пользователя и использование программного обеспечения.

Мы надеемся, что Вы сможете использовать данное изделие с максимальной эффективностью.

# **Правила техники безопасности**

#### **Маркировка и символы**

Для обеспечения безопасного и правильного использования данного изделия, а также для предотвращения травм и материального ущерба в данном руководстве пользователя и на данном изделии используются разнообразные маркировка и символы. Эти символы и их значения приведены ниже. Полностью ознакомьтесь с этой информацией перед прочтением основной части руководства пользователя.

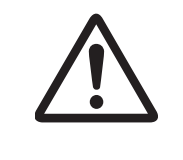

 Это символ, предупреждающий о безопасности. Такой символ будет появляться для привлечения внимания пользователя к существующим опасностям, которые могут нанести вред людям. Воизбежание любой вероятности травм и возможного летального исхода НЕ ИГНОРИРУЙТЕ инструкциипо безопасности, сопровождаемые таким символом.

# **ОСТОРОЖНО**

Такое предупреждение будет появляться при существующей опасности летального исхода или травм со смертельным исходом.

# **ВНИМАНИЕ**

Такое предупреждение будет появляться при существующей опасности летального исхода или травм со смертельным исходом.

# *УВЕДОМЛЕНИЕ*

Такое предупреждение будет появляться при существующей опасности нанесения материального ущерба.

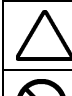

Этот символ обращает Ваше внимание на предостережения (включая предупреждения).

Этот символ указывает запрещенные действия.

Этот символ указывает на действия, которые необходимо выполнить.

# **Меры предосторожности Всегда соблюдайте их**

### **(1) Меры предосторожности, касающиеся функционирования**

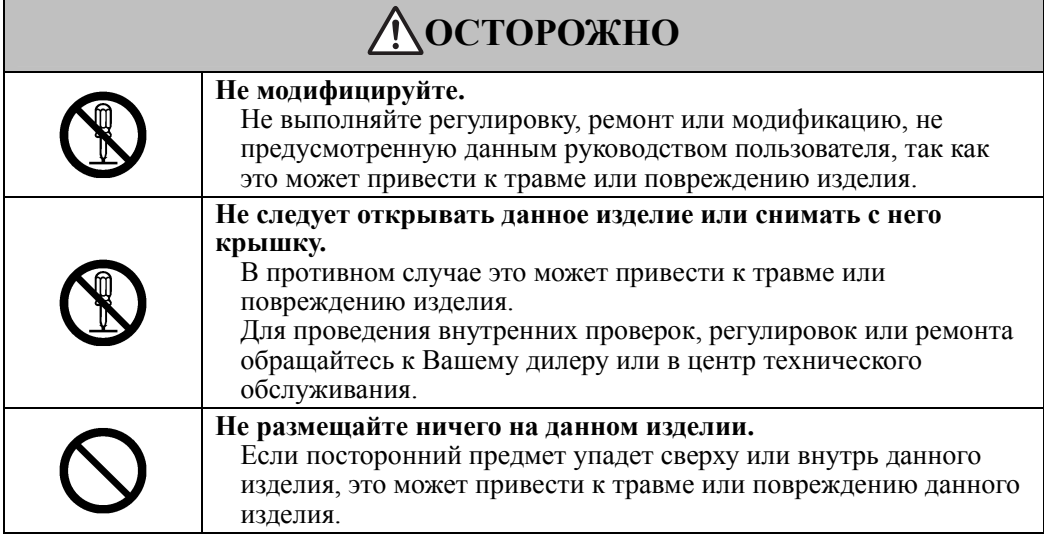

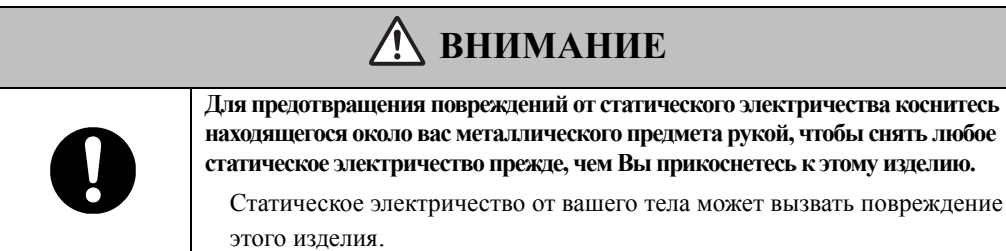

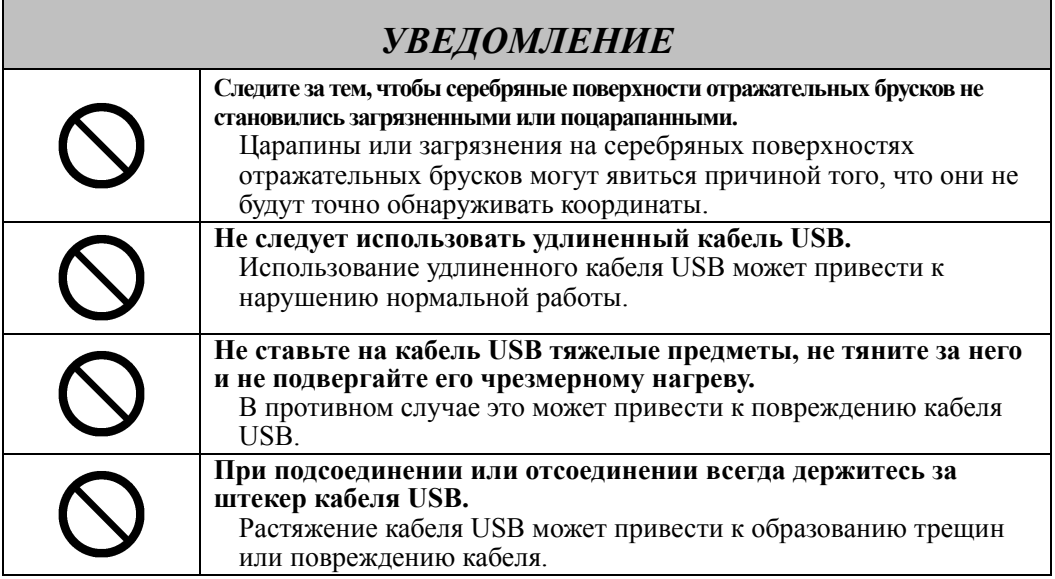

### **(2) Действия в случае затруднений**

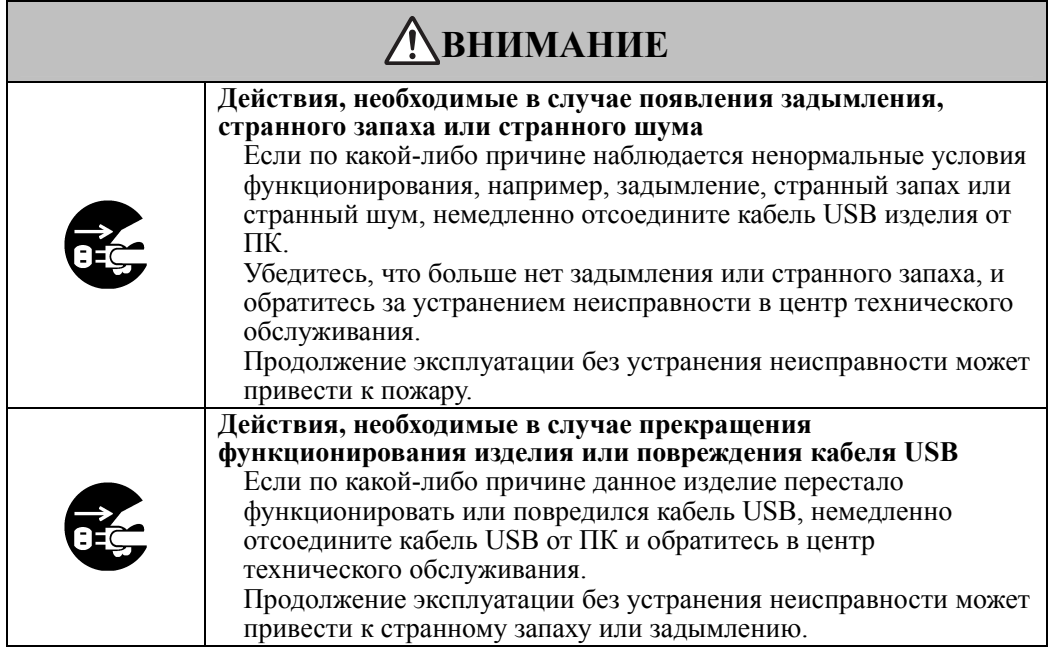

### **(3) Меры предосторожности, касающиеся обращения**

# **ОСТОРОЖНО**

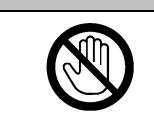

**Не прикасайтесь к данному изделию во время грозы.**  В противном случае это может привести к поражению электрическим током.

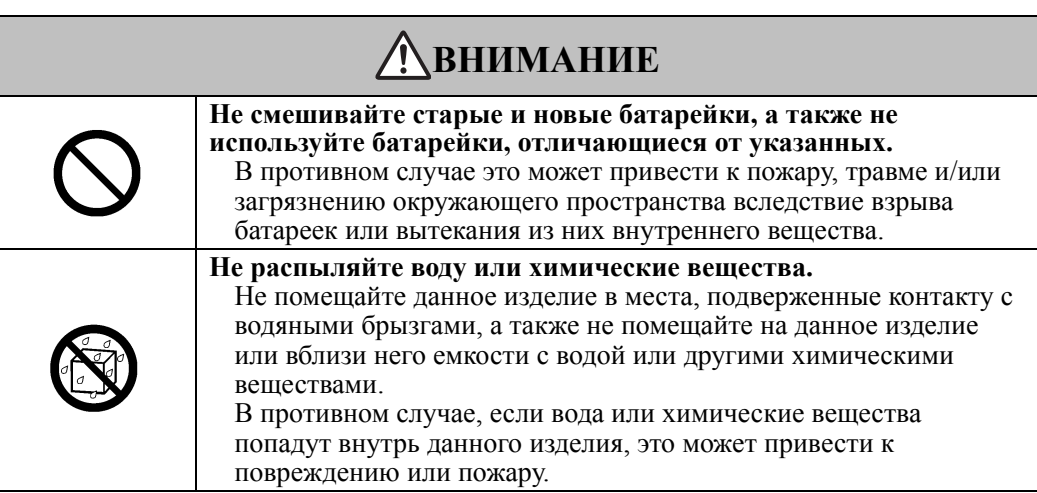

г

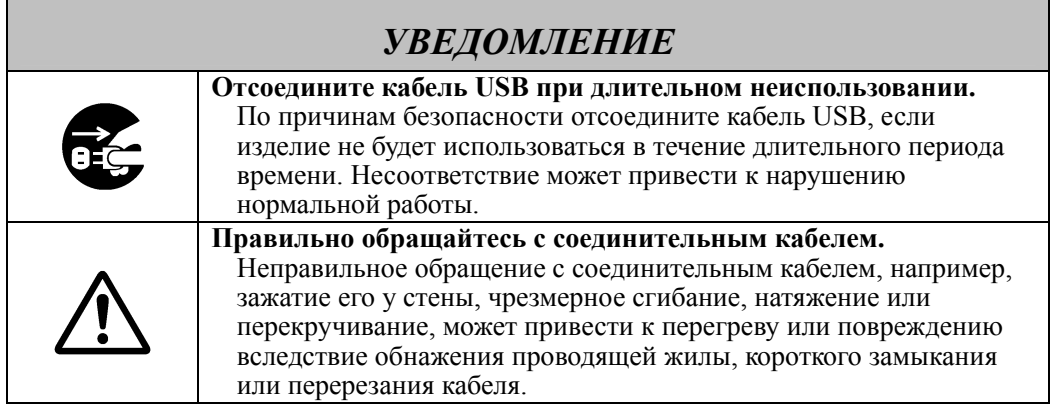

# **(4) Меры предосторожности, касающиеся перемещения изделия**

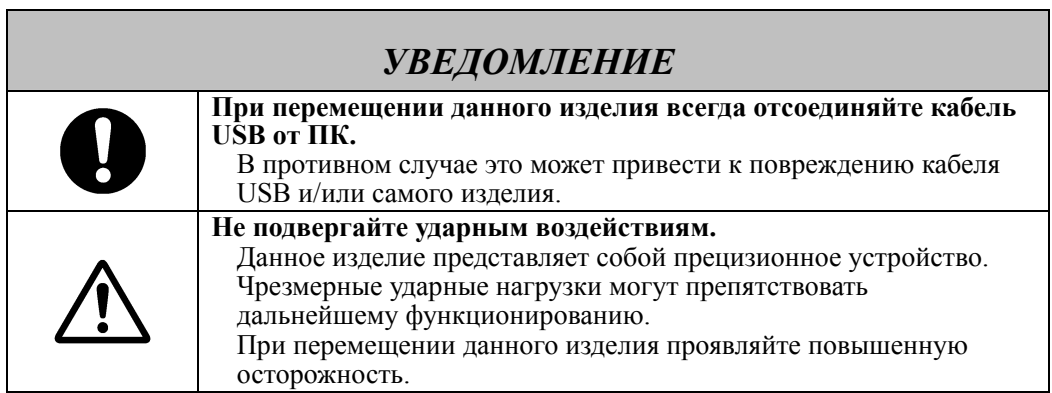

# **(5) Меры предосторожности, касающиеся места установки**

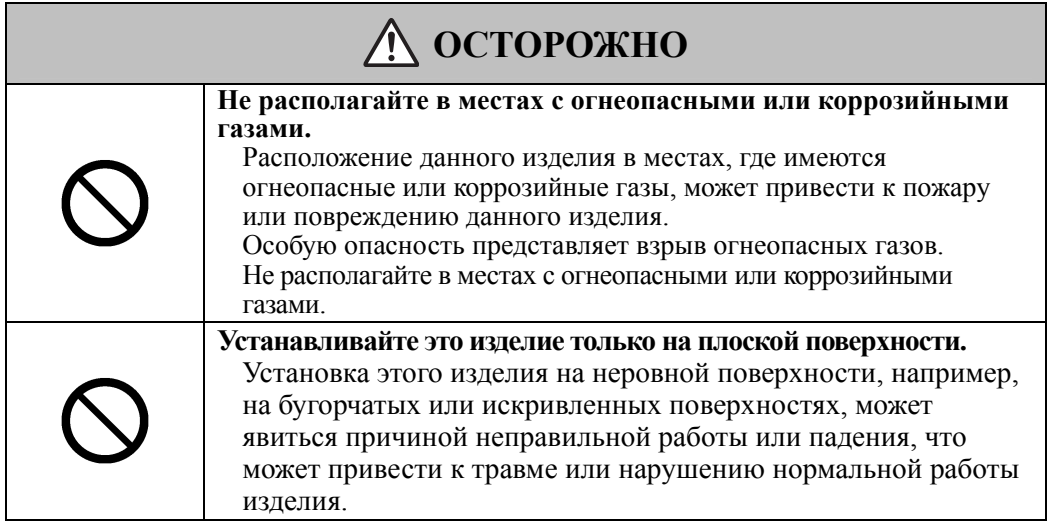

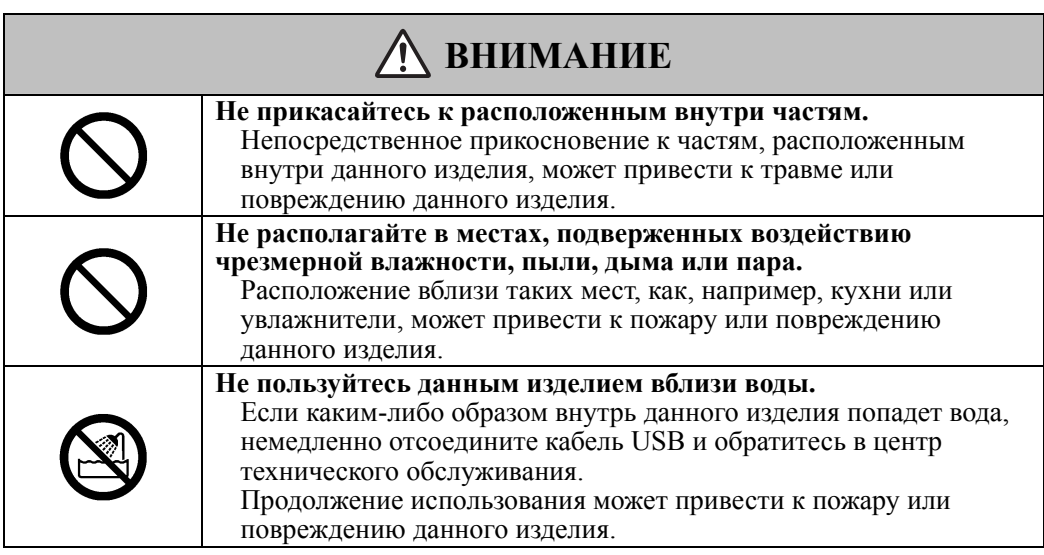

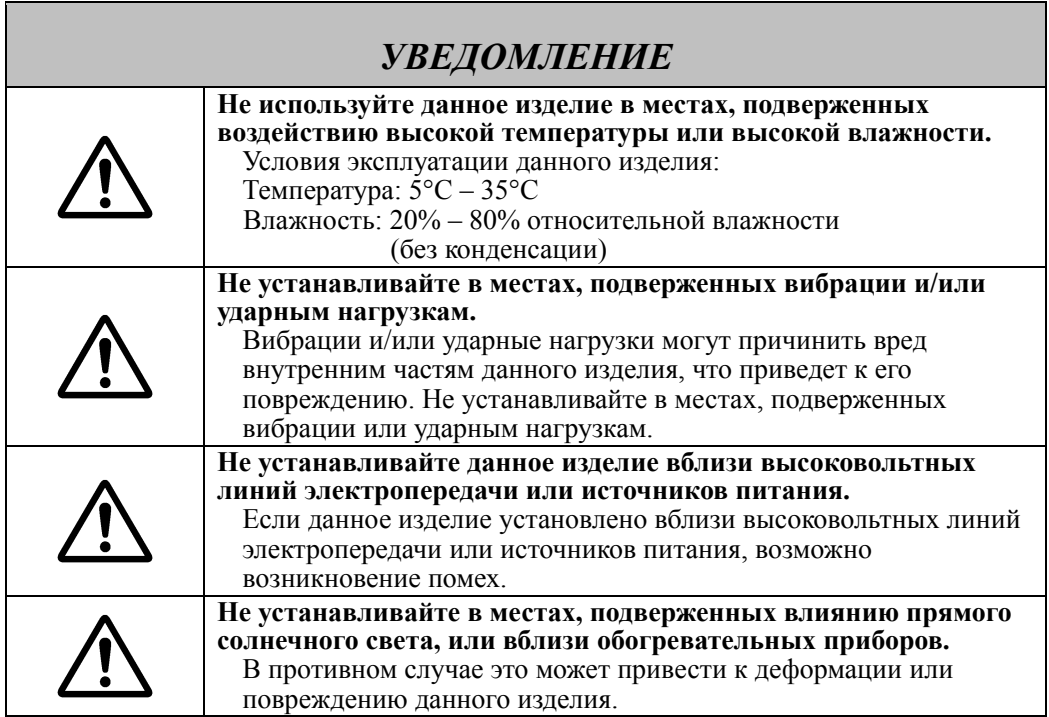

### **(6) Меры предосторожности, касающиеся утилизации**

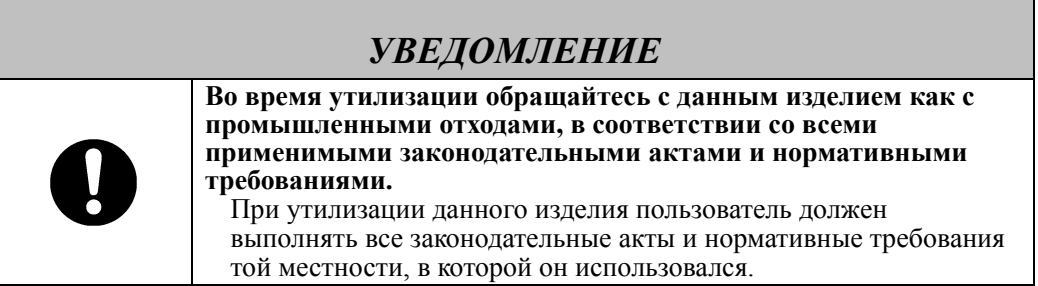

Нами были указаны основные меры предосторожности в настоящем руководстве пользователя и на самом устройстве. Однако могут возникнуть и непредвиденные обстоятельства. Поэтому при эксплуатации данного изделия пользователи должны сами соблюдать осторожность, а также следовать инструкциям, содержащимся в этом руководстве пользователя и на этом изделии.

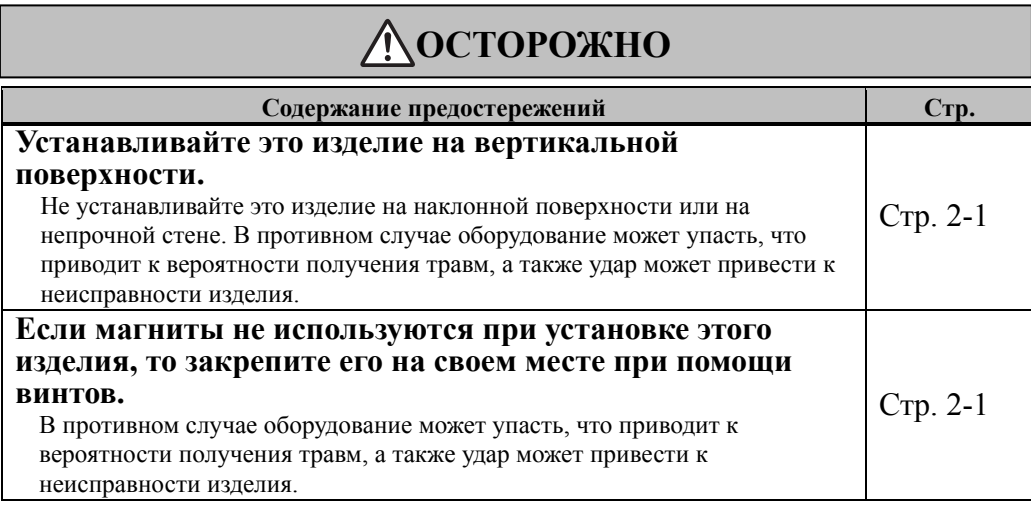

# **ВНИМАНИЕ**

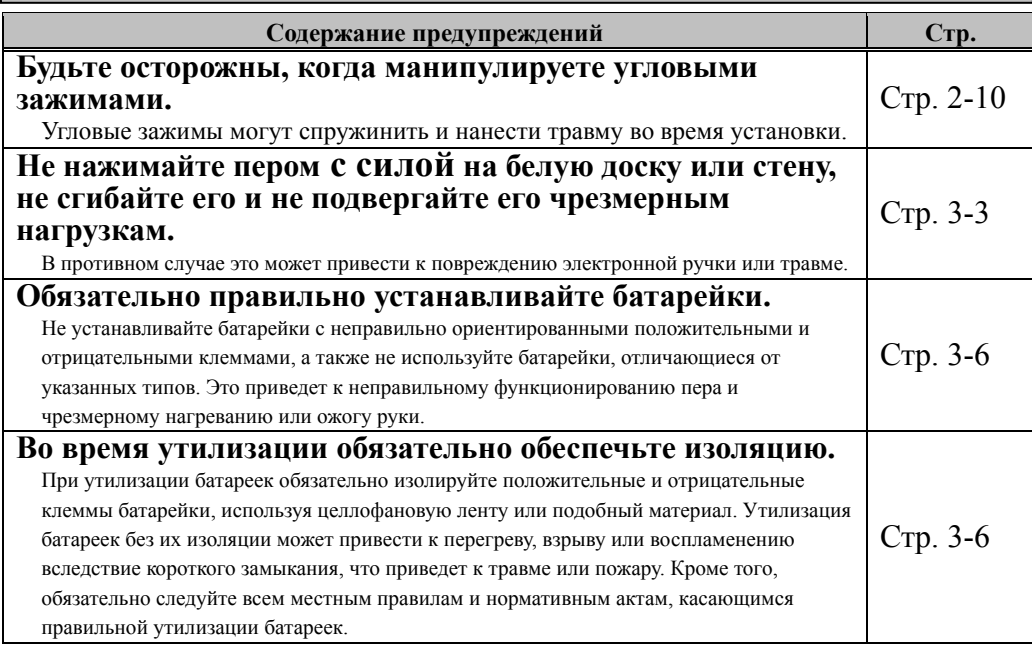

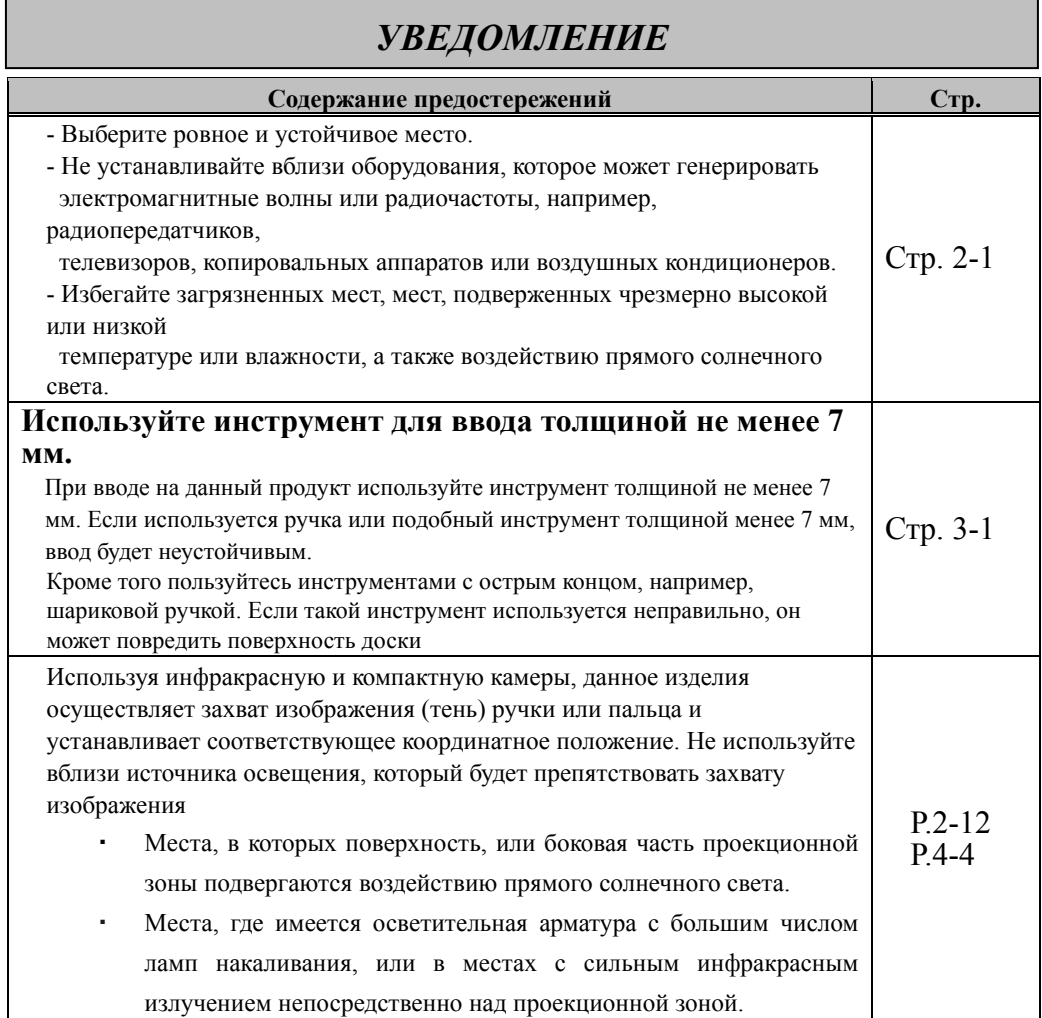

## Содержание

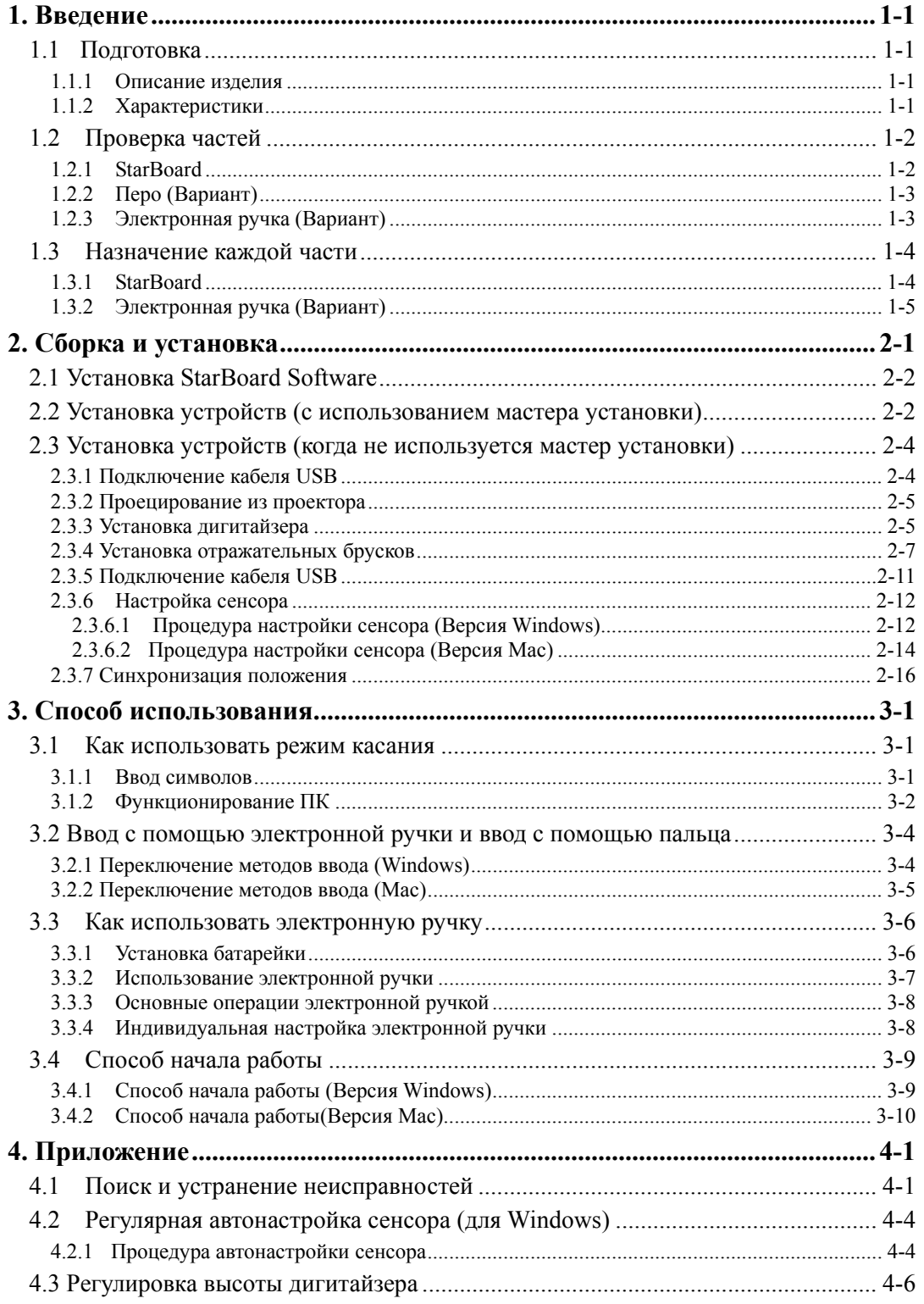

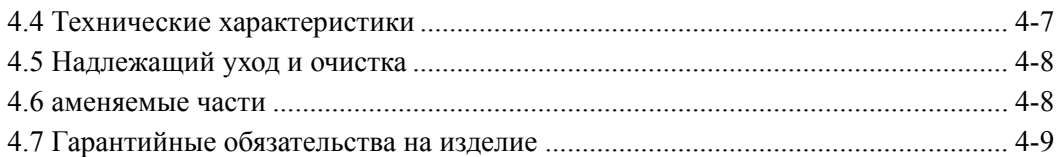

### **1. Введение**

#### 1.1 Подготовка

В данном разделе описана подготовка, которую необходимо выполнить перед использованием электронной доски StarBoard.

Новым пользователям StarBoard следует внимательно прочитать данный раздел.

#### 1.1.1 Описание изделия

Для того чтобы использовать StarBoardLink EZ, дигитайзер и отражательные бруски устанавливаются на уже установленную белую доску или на плоскую поверхность стены. После установки входящего в комплект поставки ПО на ПК, который соединен с проектором, Вы можете использовать ваш палец для работы с проецируемым экраном ПК или импортировать на ПК в режиме реального времени символы или изображения, начерченные в проекционной зоне.

#### 1.1.2 Характеристики

-Для управления ПК Вы можете пользоваться Вашим пальцем или ручкой Вы можете использовать ваш палец илиручку, чтобы работать с экраном ПК, спроецированным на доску при помощи проектора. Доступны два типа ручек: перо и электронная ручка. Когда в руководстве пользователя используется термин "ручка", имеется в виду "электронная ручка".

-Вы можете писать непосредственно на экране ПК

После установки прилагаемого программного обеспечения StarBoard Software на ПК, Вы можете пользоваться Вашим пальцем или ручкой, чтобы рисовать символы или изображения непосредственно на экране ПК. Введенные символы или нарисованные изображения импортируются как цифровые данные в режиме реального времени на ПК, где их можно сохранить или распечатать.

#### -Совместимо с презентациями в PowerPoint

Символы или изображения можно нарисовать на презентациях, созданных в Microsoft PowerPoint, что значительно усиливает выразительность презентаций.

-Вы также можете выполнять записи на видеоизображениях (для Windows) Символы и изображения можно записывать на отображениях захваченных видеоизображений.

Это облегчает использование видеоматериалов на уроках и презентациях.

### 1.2 Проверка частей

После распаковки обязательно проверьте, имеются ли в наличии все указанные ниже части.

- 1.2.1 StarBoard
	- [1] Части

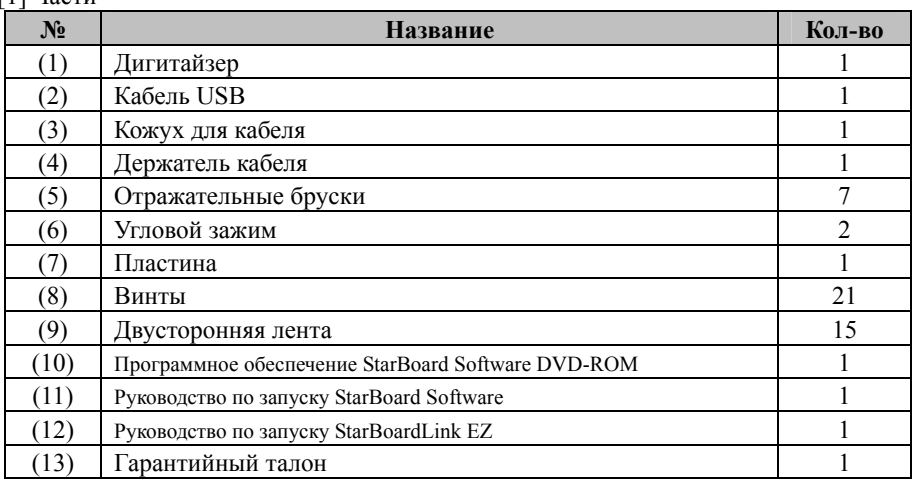

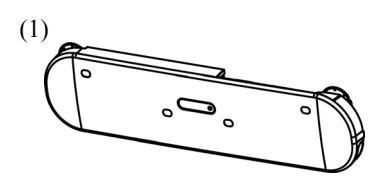

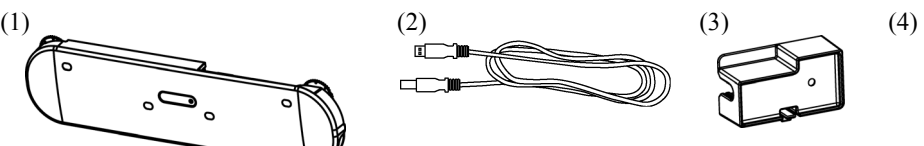

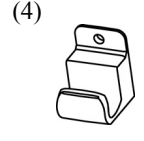

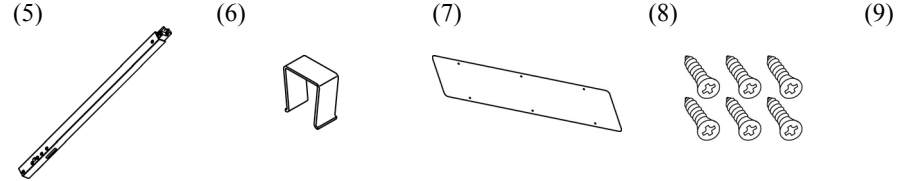

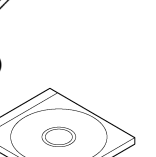

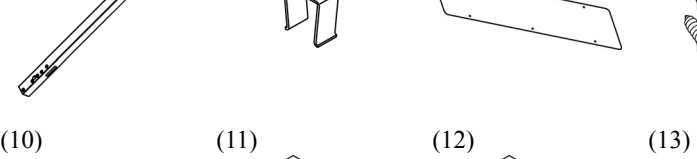

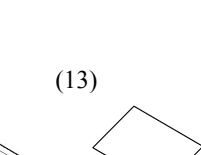

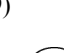

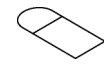

### 1.2.2 Перо (Вариант)

[1] Части

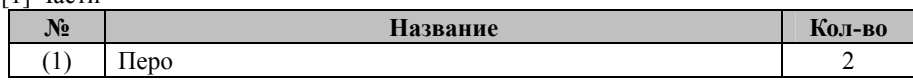

(1)

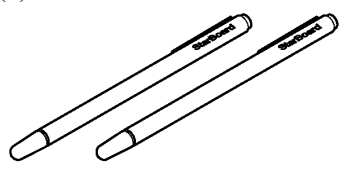

### 1.2.3 Электронная ручка (Вариант)

[1] Части

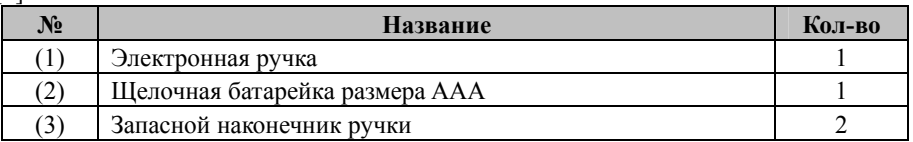

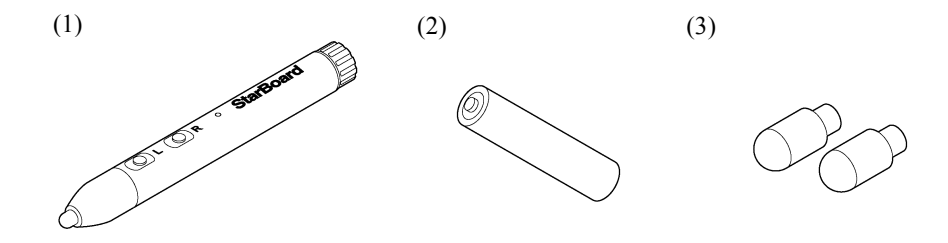

- 1.3 Назначение каждой части
	- 1.3.1 StarBoard

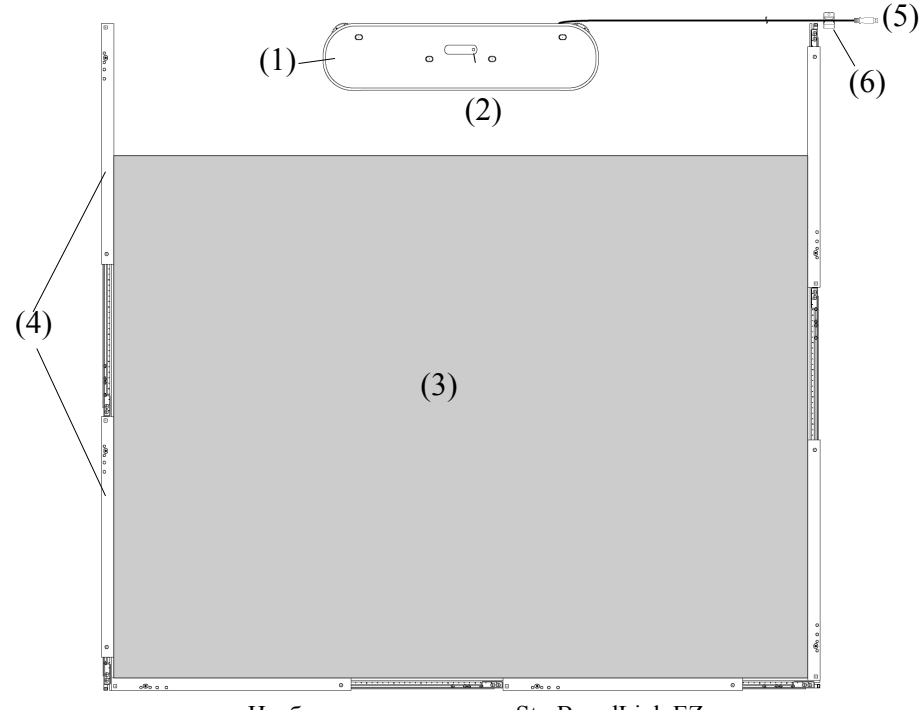

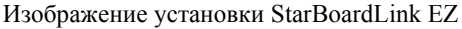

(1) Дигитайзер

Получает информацию о символах или изображениях, выполненных с помощью ручки и пальца пользователя, и передает эти данные на ПК.

- (2) Светодиод состояния
	- Состояние подключения отображается через цвет и режим свечения светодиода. Светится зеленым цветом: Нормальное Мигает оранжевым цветом: Распознавание StarBoard Светится оранжевым цветом: Возникла ошибка
- (3) Проекционная зона/Область ввода Символы или изображения, выполненные в этой области, импортируются на ПК. Когда используете StarBoardLink EZ, убедитесь, чтобы изображение, проецируемое из проектора, не выходило за пределы этой зоны.
- (4) Отражательные бруски Используются для отражения света и захвата операций ручки и пальца.
- (5) Кабель USB Используется для подсоединения StarBoard к ПК.
- (6) Держатель кабеля Используется для фиксации кабеля USB на своем месте.

1.3.2 Электронная ручка (Вариант)

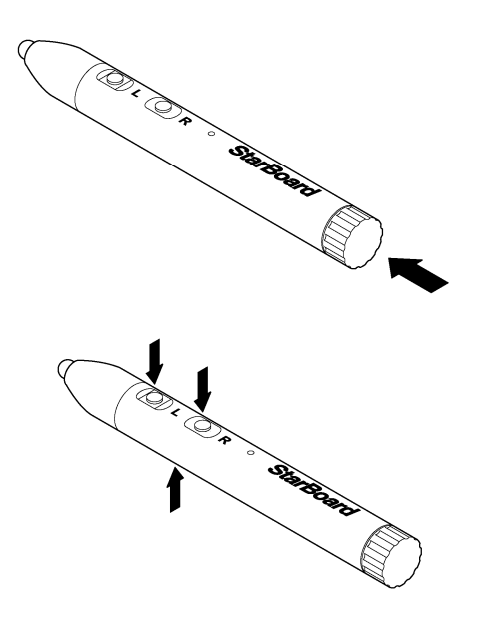

- (1) Крышка батарейного отсекаПри установке или замене батареек откройте крышку. Относительно подробностей обращайтесь к стр. 3-6 данного руководства пользователя.
- (2) Боковые кнопки Действия мышки, назначенные данным кнопкам. подробностей обращайтесь к стр. 3-8 данного руководства пользователя.

## **2. Сборка и установка**

Убедитесь, что Вы строго придерживаетесь при установке StarBoard мер предосторожности, изложенных ниже.

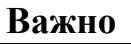

#### **Используйте плоскую поверхность.**

Это изделие сконструировано таким образом, чтобы стабильный ввод достигался при использовании его на плоской поверхности. Не используйте это изделие на неровной или изогнутой поверхности.

#### **Когда используете двустороннюю ленту, чтобы установить это изделие.**

Прикрепляйте к плоской белой доске или стене, которая не имеет каких-либо неровностей. Не прикасайтесь к липким поверхностям ленты, и не прикрепляйте повторно ленту на другие места, поскольку это снижает силу прилипания ленты.

В приведенных ниже месторасположениях двусторонняя лента не будет иметь достаточной силы прилипания и не может использоваться. Использование двусторонней ленты в такого рода местах может явиться причиной повреждения изделия.

- ・ Неровные, текстурированные или изогнутые поверхности
- ・ На обоях (винилхлоридных, тканевых или бумажных), глиняных стенах, песочных стенах
- ・ В теплых местах, с температурой выше 40°C
- ・ Поверхности, обработанные воском, фтором или включающие в себя формовочные материалы
- ・ Стеклянные поверхности, которые подвергаются воздействию прямого солнечного света
- ・ Места, где это изделие может подвергнуться брызгам воды или дождя, например, внутри ванных комнат или на открытом воздухе

**\* После установки с использованием двусторонней ленты всегда закрепляйте устройство на своем месте при помощи винтов.** 

# **ОСТОРОЖНО**

#### **Устанавливайте это изделие на вертикальной поверхности.**

Не устанавливайте это изделие на наклонной поверхности или на непрочной стене. В противном случае оборудование может упасть, что приводит к вероятности получения травм, а также удар может привести к неисправности изделия.

**Если магниты не используются при установке этого изделия, то закрепите его на своем месте при помощи винтов.** 

В противном случае оборудование может упасть, что приводит к вероятности получения травм, а также удар может привести к неисправности изделия.

# *УВЕДОМЛЕНИЕ*

- Выберите ровное и устойчивое место.
- Не устанавливайте вблизи оборудования, которое может генерировать электромагнитные волны или радиочастоты, например, радиопередатчиков, телевизоров, копировальных аппаратов или воздушных кондиционеров.
- Избегайте загрязненных мест, мест, подверженных чрезмерно высокой или низкой
	- температуре или влажности, а также воздействию прямого солнечного света.

### 2.1 Установка StarBoard Software

#### **Перед началом подсоединения оборудования**

Перед началом подсоединения оборудования установите на Ваш ПК приложение StarBoard Software. Оборудование может работать неправильно, если оно было подсоединено без установленного приложения.

**О заземлении ПК**

В зависимости от Вашего ПК может наблюдаться неправильное функционирование, вызванное помехами ПК через кабель USB. Если это произошло, проверьте, подсоединено ли заземление сетевого шнура Вашего ПК. Если заземление на подсоединено, это может привести к неправильному функционированию.

#### 2.2 Установка устройств (с использованием мастера установки)

・Для пользователей ПК с ОС Windows, запустите"Пуск" → "Все программы" →"StarBoardLink EZ Setup Wizard".

・Для пользователей ПК Macintosh, запустите"Переход" → "Программы" →"StarBoardLink EZ Setup Wizard".

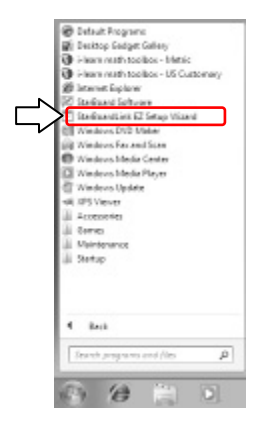

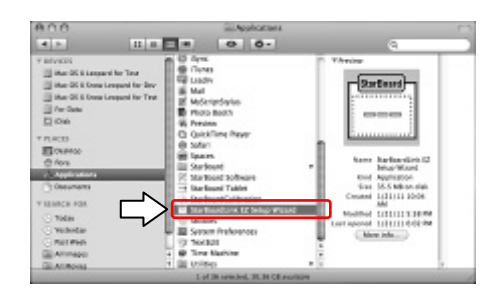

Для выполнения последующих шагов по установке устройства следуйте инструкциям мастера установки.

ПО StarBoard будет доступно для использования по завершении всех процедур мастера установки.

Если вы переместили StarBoardLink EZ в другое место установки, то запустите "StarBoardLink EZ Setup Wizard" снова.

・Левая или правая установка дигитайзера.

В случае левой или правой установки дигитайзера, убедитесь, что вы используете "StarBoardLink EZ Setup Wizard".

\*Выберите "Прикреплено к левой части" или "Прикреплено справа" на "Шаг 2/16" мастера установки.

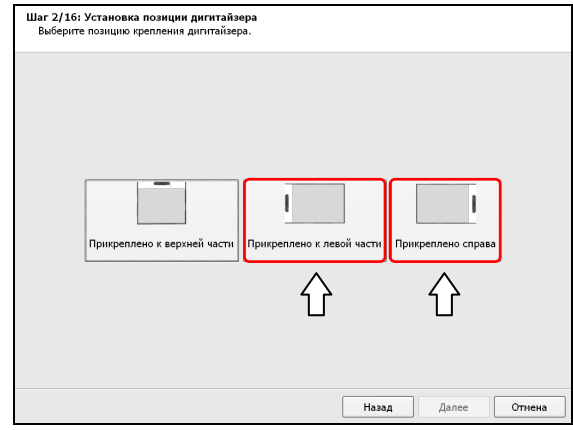

・Настройка изображения для левой или правой установки дигитайзера.

Когда дигитайзер устанавливается слева или справа, то становится доступным пространство в 60 дюймов.

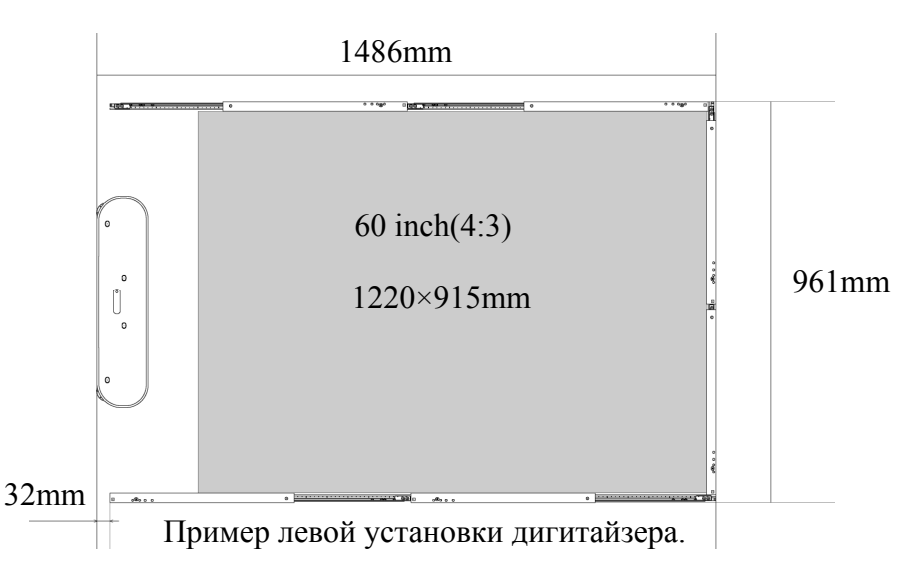

\*Используйте два отражательных бруска для каждого края дигитайзера, когда вы устанавливаете дигитайзер слева или справа.

(Три отражательных бруска не могут использоваться для каждого края.)

\*В случае появления сообщения "LSaDrv Touch Sensor Error", во время левой или правой установки дигитайзера, обязательно выполните программу "StarBoardLink EZ Setup Wizard", чтобы осуществить настройку датчика.

2.3 Установка устройств (когда не используется мастер установки) Если это изделие используется в среде, в которой не может использоваться мастер установки, то следуйте приведённой ниже процедуре, чтобы установить эти устройства.

\* В случае левой или правой установки дигитайзера, обязательно выполните программу "StarBoardLink EZ Setup Wizard". Обратитесь к разделу "2.2 Установка устройств (с использованием мастера установки)" для получения более подробной информации.

#### 2.3.1 Подключение кабеля USB

(1) Подключите кабель USB к дигитайзеру.

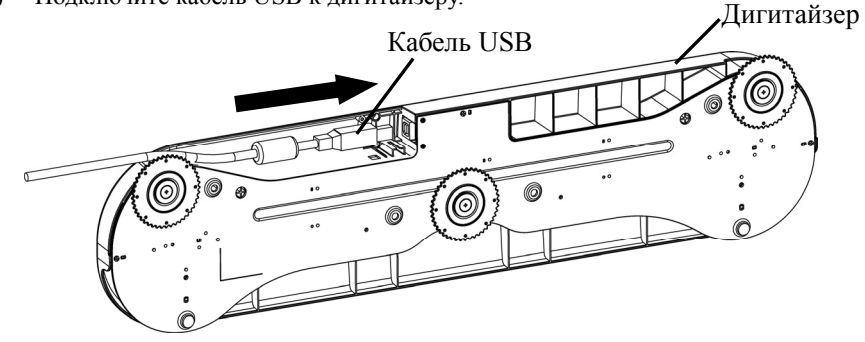

(2) Проверьте, чтобы 3 натяжных болта были затянуты.

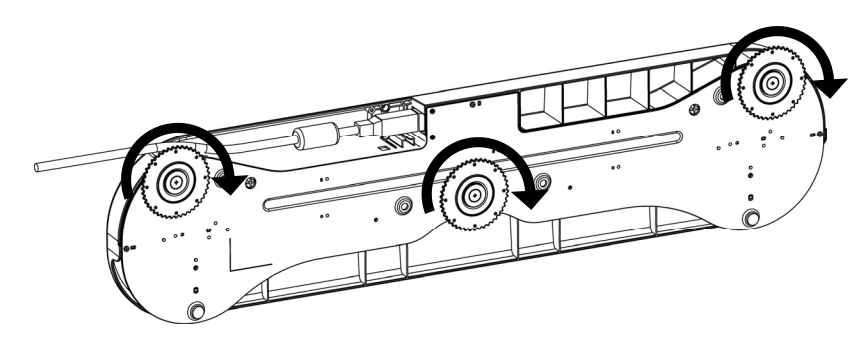

(3) Установите кожух для кабеля.

Кожух для кабеля

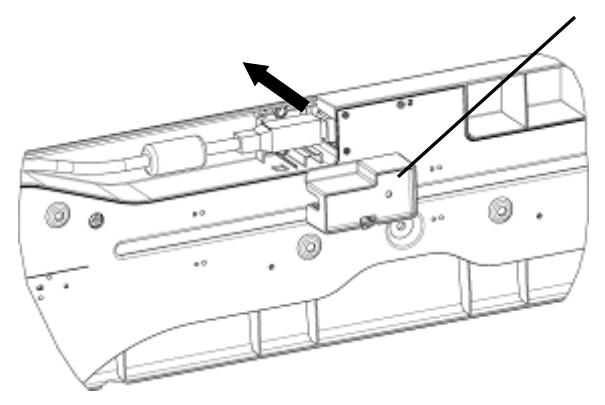

\* Не подключайте пока к ПК.

2.3.2 Проецирование из проектора

Спроецируйте экран компьютера, используя проектор.

При установке StarBoard убедитесь в том, чтобы обозначенные ниже размеры зазоров

удерживались вокруг проекционной зоны.

Поддающиеся обнаружению размеры StarBoard приведены ниже.

(Соотношение между шириной и высотой 4:3) 45-77 дюймов

(Соотношение между шириной и высотой 16:10) 45-90 дюймов

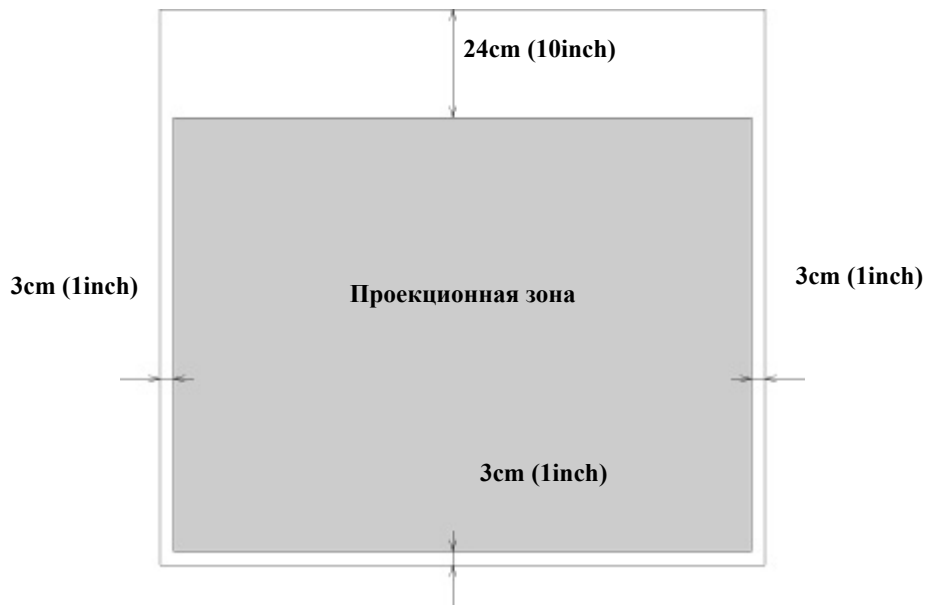

#### 2.3.3 Установка дигитайзера

#### ・**Установка с магнитами**

Совместите центр дигитайзера с центром проекционной зоны, разместите его на 12см (5 дюймов) выше проекционной зоны и установите его таким образом, чтобы он расположился параллельно границе проекционной зоны.

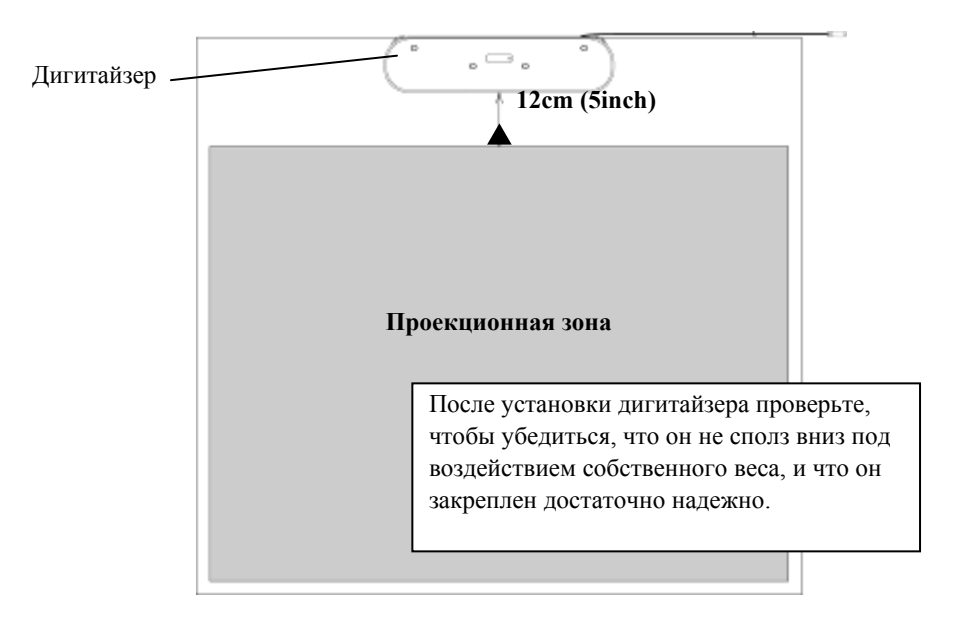

#### ・**Установка на стены, где не могут использоваться магниты.**

(1) Совместите центр пластины с центром проекционной зоны, разместите ее на 12см (5 дюймов) выше проекционной зоны и установите таким образом, чтобы она расположилась параллельно границе проекционной зоны.

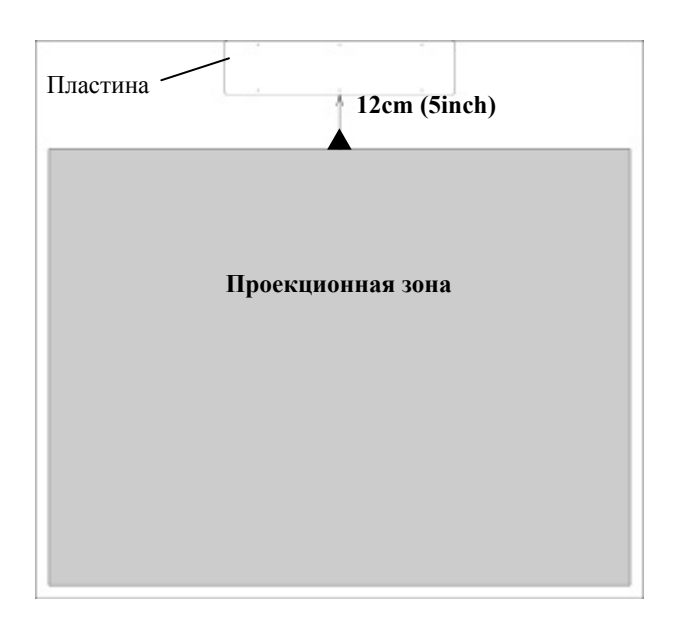

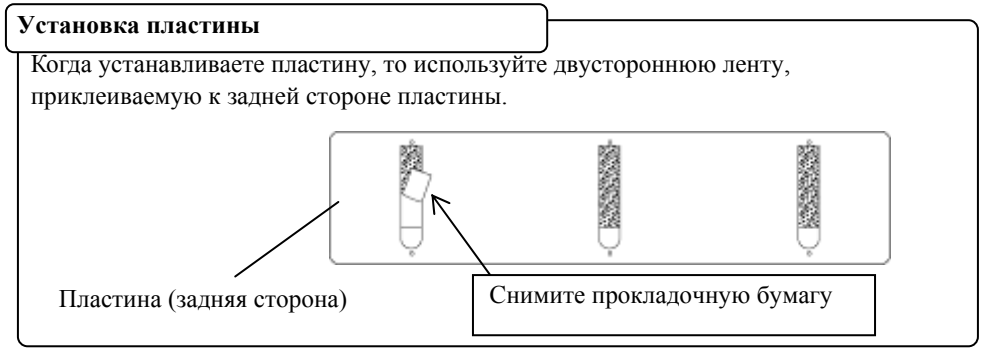

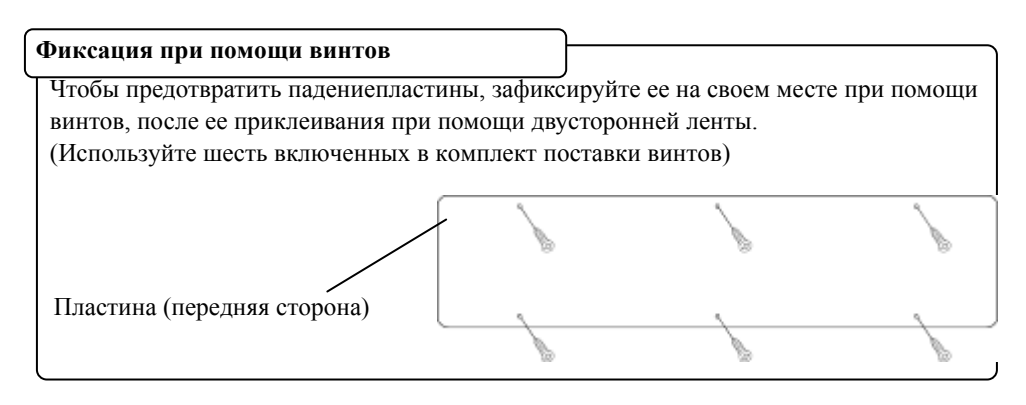

(2) Выровняйте дигитайзер по отношению к наружному контуру пластины и прикрепите его к пластине.

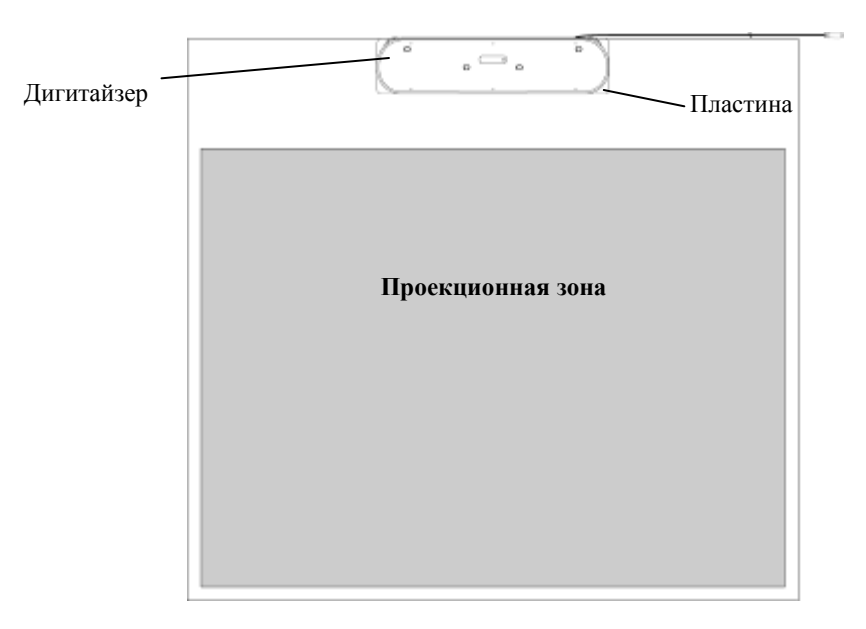

#### 2.3.4 Установка отражательных брусков

(1) Если отражательные бруски должны быть установлены на стену, где не могут использоваться магниты, то перед установкой прикрепите по 2 части входящей в комплект поставки двусторонней ленты на каждый отражательный брусок.

Прикрепите двустороннюю ленту в места, обозначенные ниже на схеме.

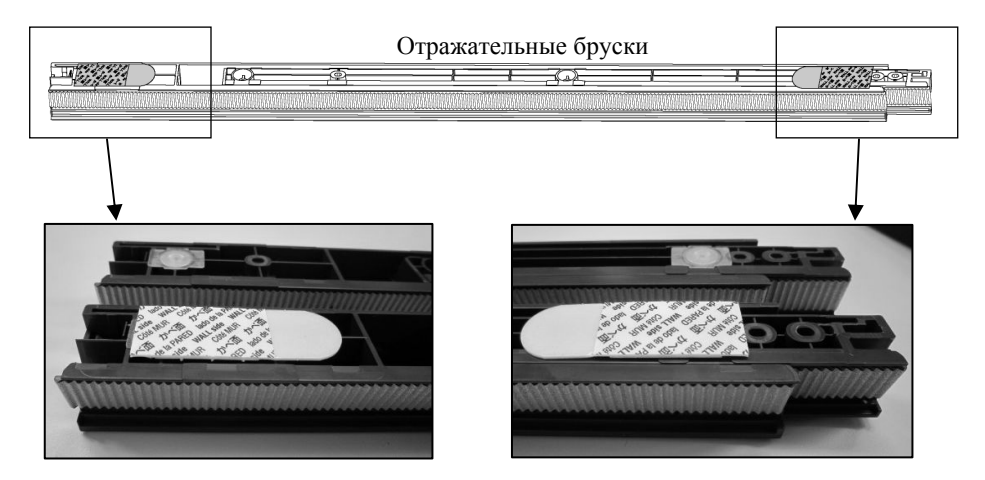

\* Этот шаг не требуется выполнять, если для установки используются магниты.

(2) Отрегулируйте длину отражательных брусков таким образом, чтобы проекционная зона была окружена ими. Закрепляйте их таким образом, чтобы серебряная поверхность отражательных брусков была обращена внутрь, и чтобы не было зазоров между ними (когда установка производится с использованием двусторонней ленты, то удаляйте прокладочную бумагу непосредственно перед установкой).

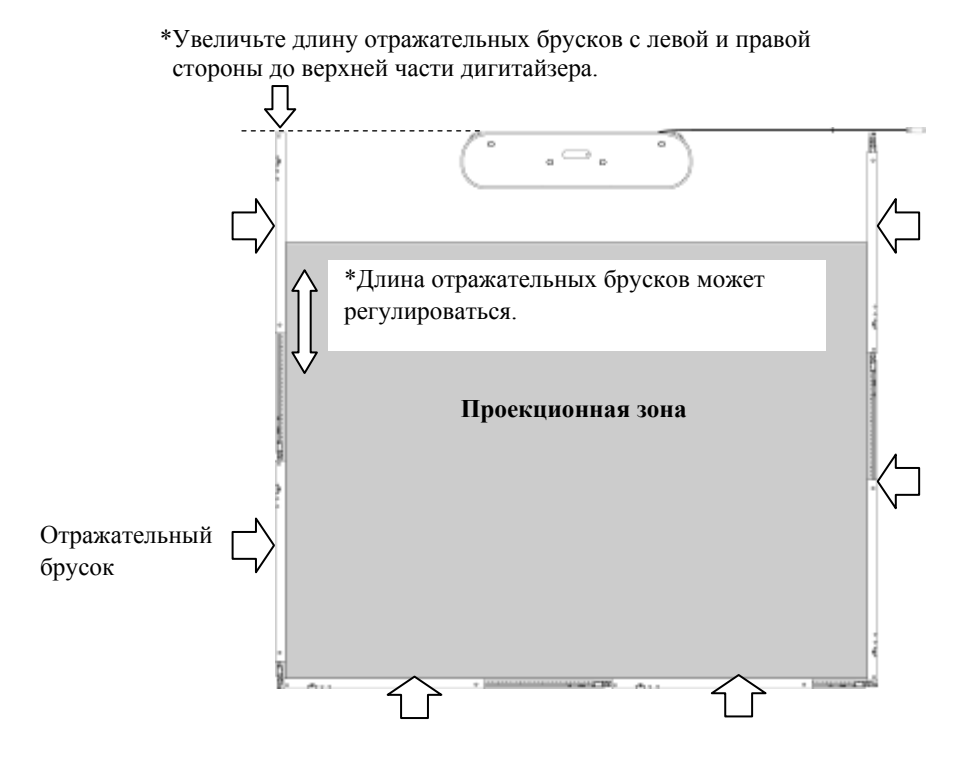

\* Если ширина проекционной зоны больше 70 дюймов, то используйте с нижней стороны 3 отражательных бруска.

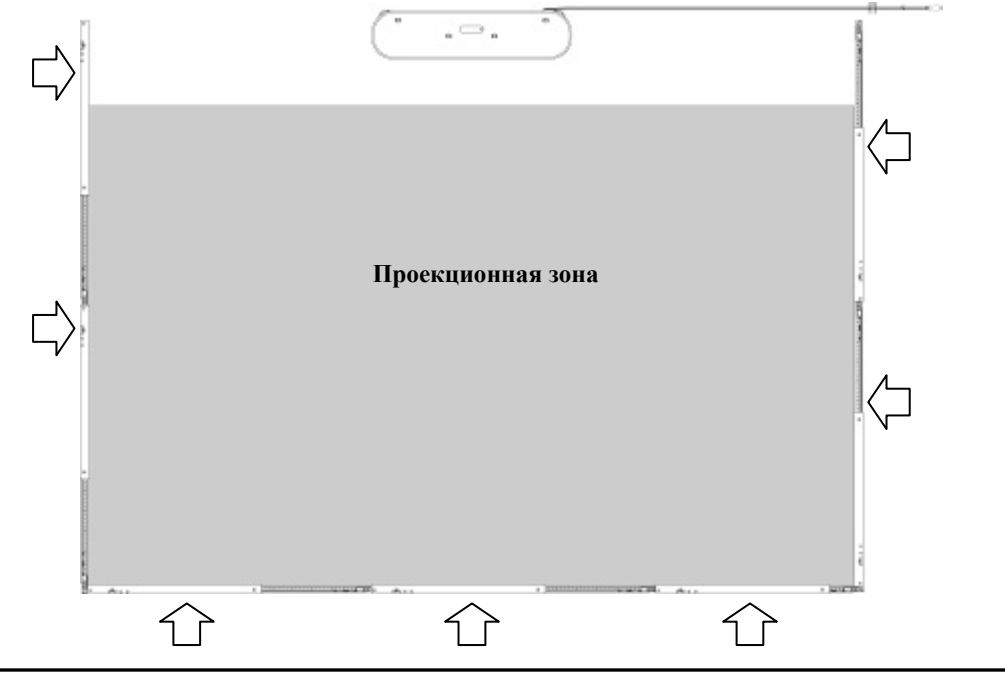

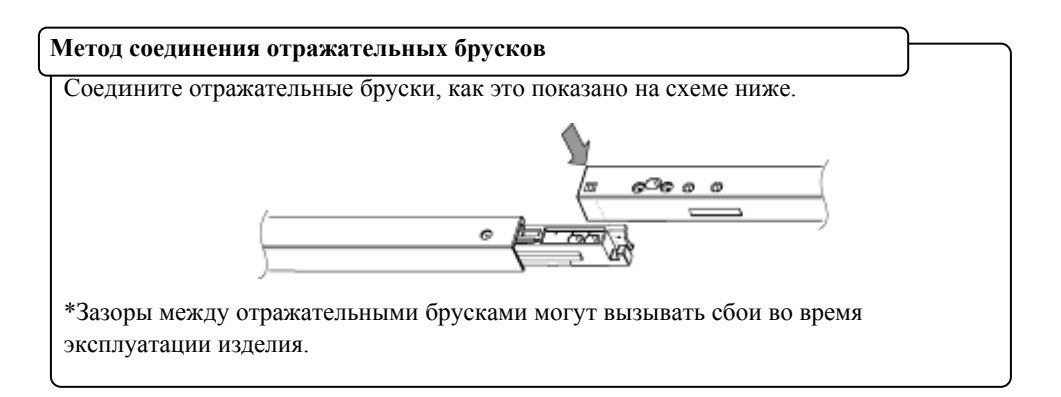

#### **Фиксация при помощи винтов**

При установке на стену, когда магниты не могут использоваться, после установки с использованием двусторонней ленты зафиксируйте отражательные бруски при помощи винтов, чтобы предотвратить их падение. (Используйте по два винта для каждого отражательного бруска). t propins  $\frac{1}{2}$  $\sigma$ 

# **ВНИМАНИЕ**

#### **Будьте осторожны, когда манипулируете угловыми зажимами.**

Угловые зажимы могут спружинить и нанести травму во время установки, или при демонтаже.

Фиксация отражательных брусков в месте их соединения на углах

Чтобы предотвратить возникновение зазоров между отражательными брусками, мы рекомендуем использовать угловые зажимы после установки отражательных брусков. (Угловые зажимы могут быть установлены на каждое угловое соединение отражательных брусков.)

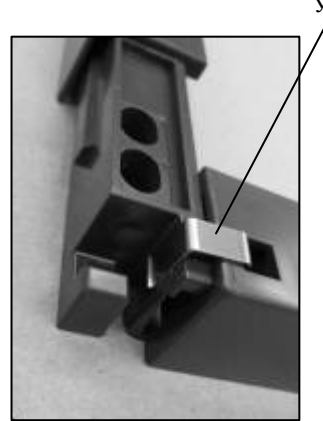

Hижнем левом углу

Угловой зажим

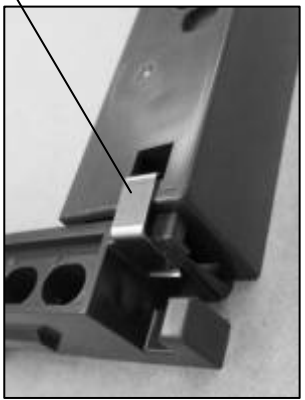

Нижний правый угол

- 2.3.5 Подключение кабеля USB
- (1) Подготовьте держатель кабеля, используемый для фиксации кабеля USB на своем месте. При установке на стену, когда магниты не могут использоваться, перед началом установки прикрепите двустороннюю ленту к задней стороне держателя кабеля. Прикрепите двустороннюю ленту в позицию, показанную ниже.

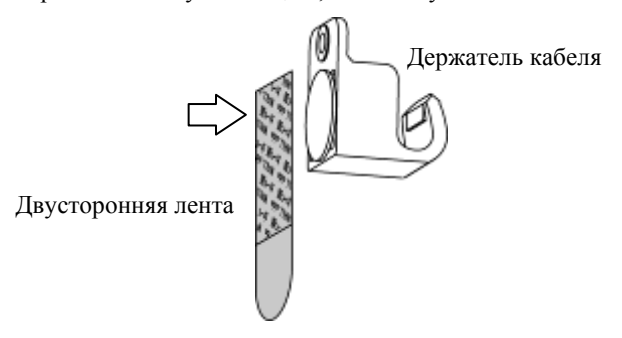

- \* Этот шаг не требуется выполнять, если для установки используются магниты.
- (2) Установите держатель кабеля, а затем подвесьте кабель USB на этот держатель, чтобы зафиксировать его на этом месте.

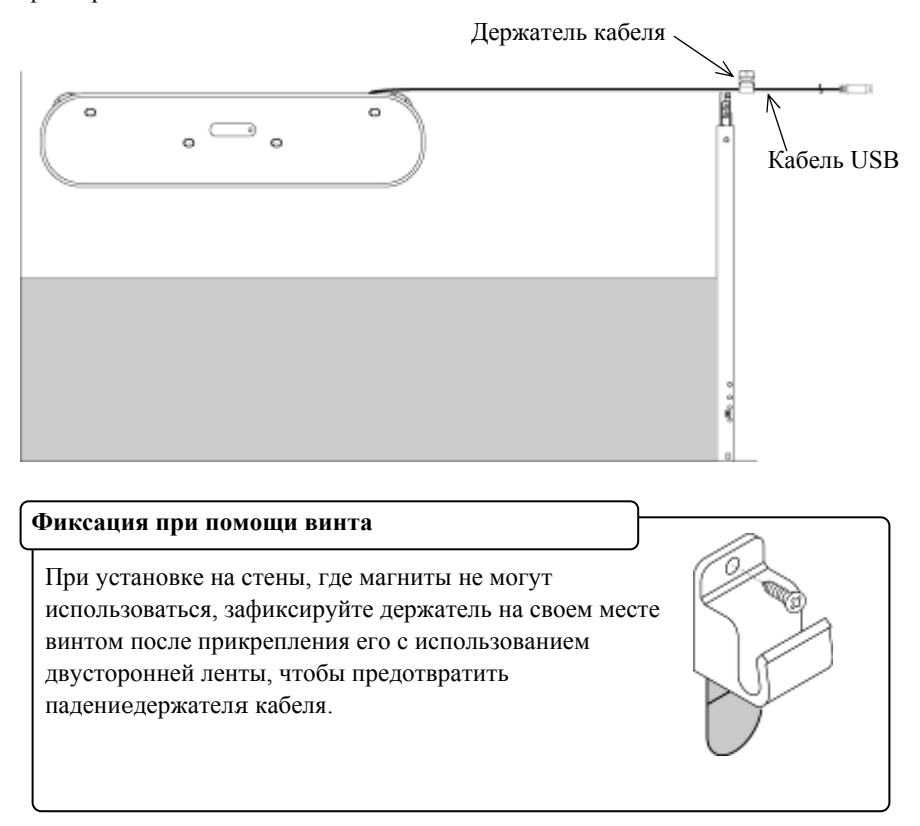

(3) Подключите кабель USB к компьютеру.

 $\bigcap$  OK

2.3.6 Настройка сенсора

# *УВЕДОМЛЕНИЕ*

Используя инфракрасную и компактную камеры, данное изделия осуществляет захват изображения (тень) ручки или пальца и устанавливает соответствующее координатное положение. Не используйте вблизи источника освещения, который будет препятствовать захвату изображения

- Места, в которых поверхность, или боковая часть проекционной зоны подвергаются воздействию прямого солнечного света.
- ・ Mеста, где имеется осветительная арматура с большим числом ламп накаливания, или в

местах с сильным инфракрасным излучением непосредственно над проекционной зоной.

#### Необходимые для проверки пункты перед настройкой сенсора

Во время использования данного изделия может произойти следующая ошибка.

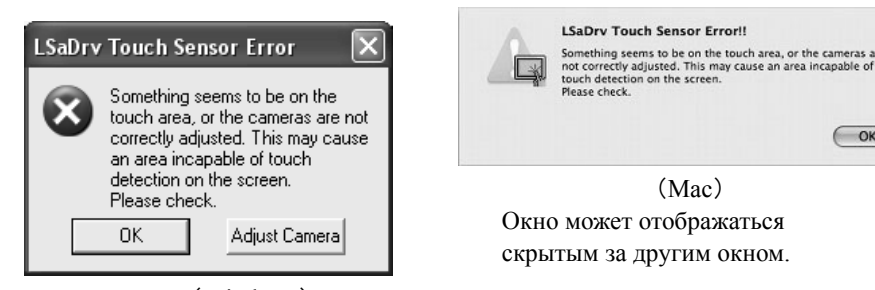

Если такая ошибка произошла, проверьте следующие моменты. (Windows)

・Отсутствуют преграды, предотвращающие доступ света к проекционной зоне или серебряной поверхности отражательных брусков.

・Отсутствуют загрязнения на серебряной поверхности отражательных брусков.

Если после выполнения вышеприведенных проверок проблема не разрешается, выполните настройки в соответствии действиями, Для используемой Вами операционной системы выполните регулировку в соответствии с пунктом "Процедура настройки сенсора", показанном в Разделе 2.3.6.1 для ОС Windows и 2.3.6.2 для ОС Mac.

#### 2.3.6.1 Процедура настройки сенсора (Версия Windows)

 [1] Нажмите кнопку "Adjust Camera" в диалоговом окне "LSaDrv Touch Sensor Error", отображаемом на экране ПК.

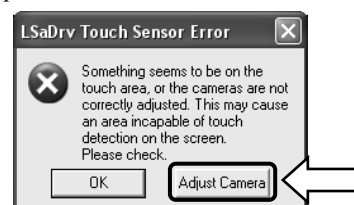

#### **Ручной запуск**

Чтобы вручную запустить мастер регулировки датчика, откройте "My Computer" и запустите файл "LsCanWiz.exe", находящийся в "C Drive"(\*)  $\rightarrow$  "Program Files"  $\rightarrow$ "Hitachi Software Engineering" → "FX-DUODriver".

(\*) В зависимости от установленной ОС Windows путь к папке может быть другим.

[2] Появляется окно "Camera Adjustment Wizard Start". Нажмите "All Adjust".

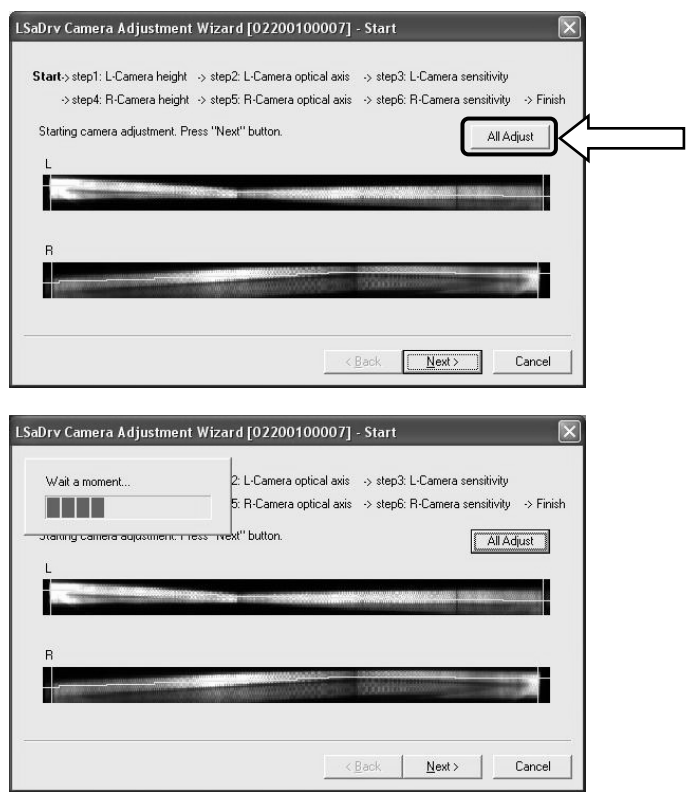

[3] Нажмите "Finish".

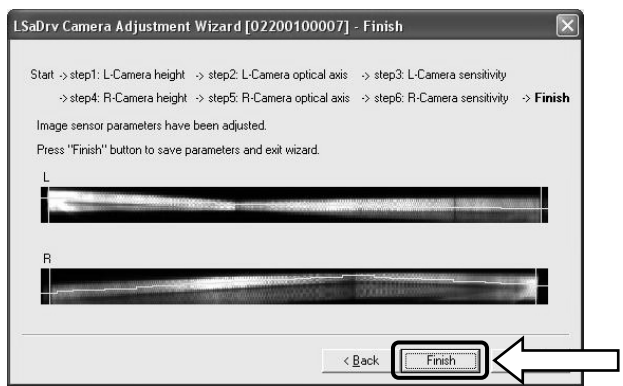

Это завершит настройку сенсора.

После выполнения настроек проверьте, возможно ли нормальное выполнение ввода.

- 2.3.6.2 Процедура настройки сенсора (Версия Mac)
- [1] Нажмите кнопку "OK" в диалоговом окне "LSaDrv Touch Sensor Error", отображаемом на экране ПК.

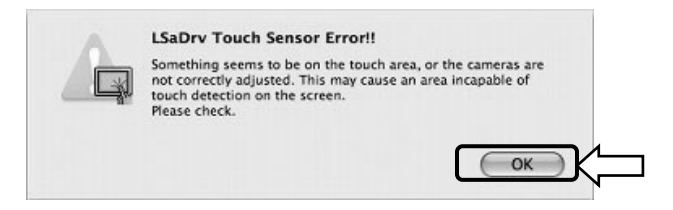

[2] Запустите программу регулировки датчика.

Запустите"Переход" → "Программы" → "StarBoard" → "Lsadrv" → "LsCamWiz".

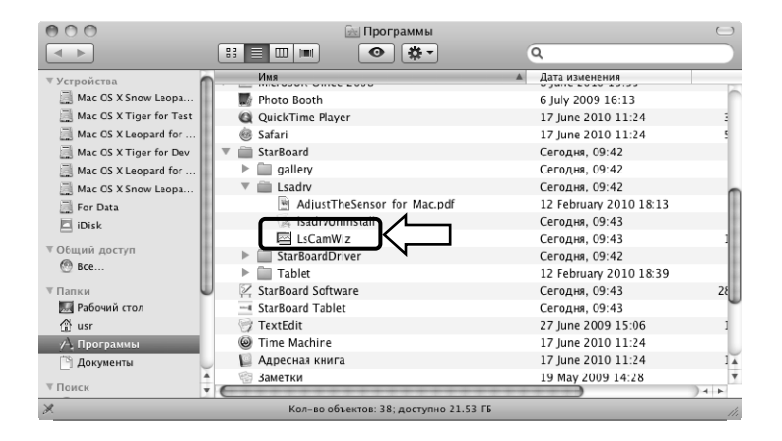

[3] Запускается программа регулировки датчика. Щелкните кнопку "All adjust".

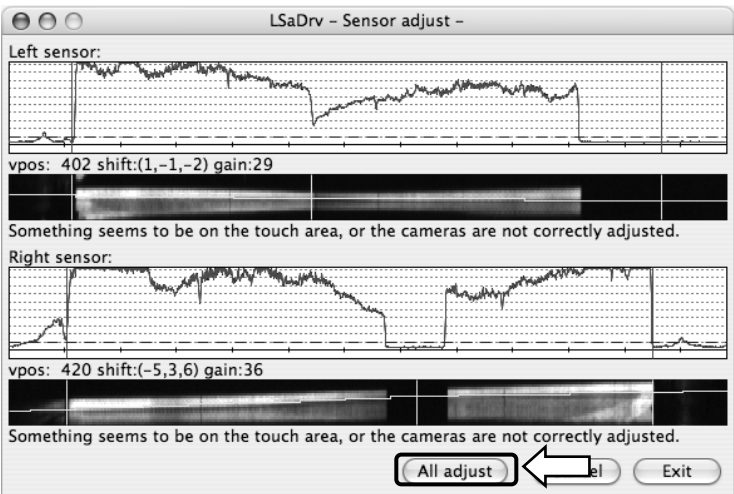

[4] После настройки датчика появится "Adjustment completed". Чтобы закрыть это диалоговое окно, нажмите "OK".

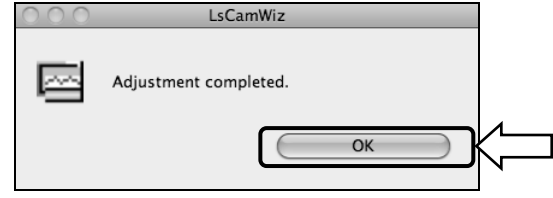

Если появляется ошибка, подобная приведенной, щелкните кнопку "OK," а затем выполните регулировку еще раз, обращаясь к Разделу 2.3.6. Если регулировку все еще невозможно выполнить, возможно нарушение в работе блока StarBoard.

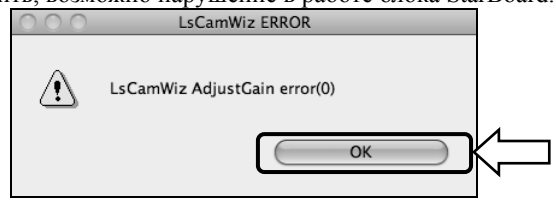

[5] Если регулировка выполнена успешно, щелкните кнопку "Exit".

\* Имейте в виду, что простой щелчок этой кнопки не завершает процесс регулировки.

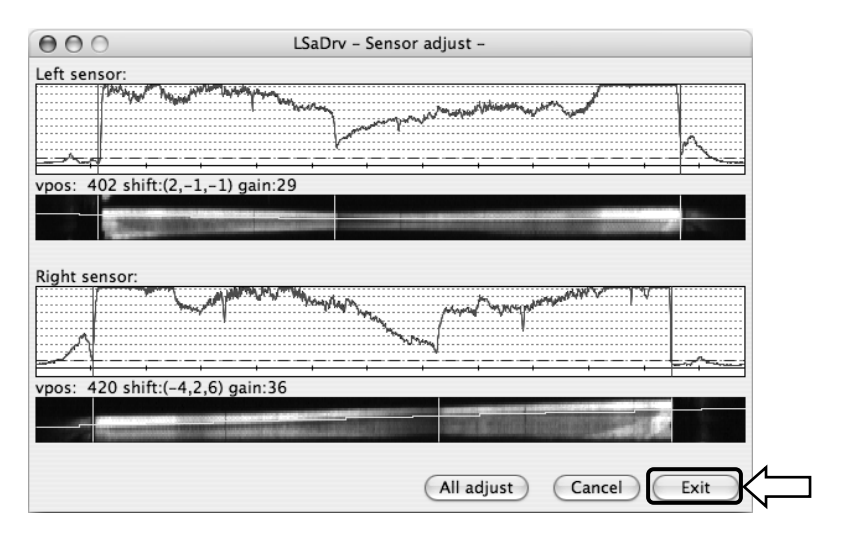

[6] Для сохранения результатов регулировки щелкните кнопку "Yes".

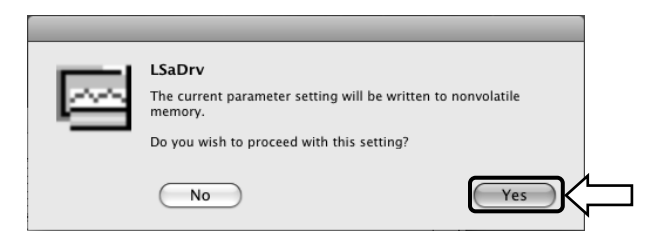

Это завершит настройку сенсора.

#### 2.3.7 Синхронизация положения

При рассогласовании положений кончика пера и курсора выберите "МЕНЮ" на панели инструментов StarBoard Software → "Настройки" → "StarBoard" → "Калибровка", а затем выполните выравнивание положений.

# **3. Способ использования**

#### 3.1 Как использовать режим касания

В данном разделе приведено основное описание того, как использовать доску в режиме касания.

#### 3.1.1 Ввод символов

Для ввода символов используйте Ваш палец или перо, которое поставляется с изделием.

# *УВЕДОМЛЕНИЕ*

#### **Используйте инструмент для ввода толщиной не менее 7 мм.**

При вводе на данный продукт используйте инструмент толщиной не менее 7 мм. Если используется ручка или подобный инструмент толщиной менее 7 мм, ввод будет неустойчивым.

Кроме того пользуйтесь инструментами с острым концом, например, шариковой ручкой. Если такой инструмент используется неправильно, он может повредить поверхность доски.

#### - Использование пальца

Касайтесь проекционной зоны вашим вытянутым пальцем. Не допускайте, чтобы какая-либо часть вашего тела коснулась или находилась бы рядом с проекционной зоной, поскольку это может вызвать ложное срабатывание.

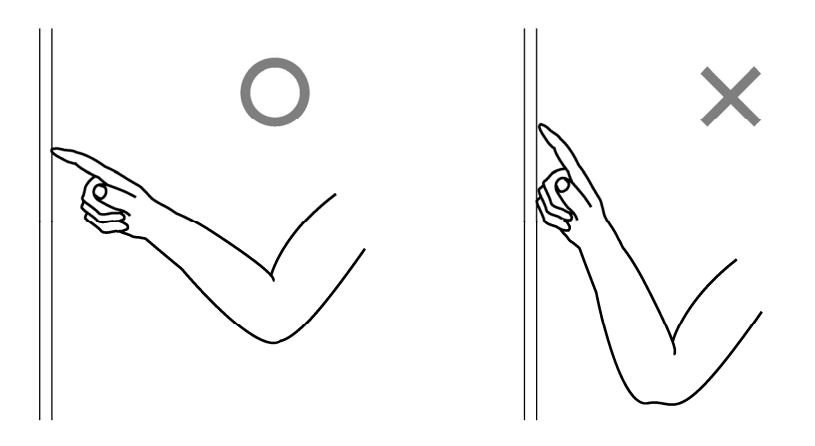

- Использование сенсорного пера или электронного пера

Используйте в проекционной зоне ручку и держите ваше тело достаточно далеко от зоны, с тем чтобы ваша ладонь или локоть случайно не коснулись проекционной зоны. Если ваша рука или локоть касаются проекционной зоны, или вы находитесь в пределах 1см от проекционной зоны, то это может вызвать ложное срабатывание.

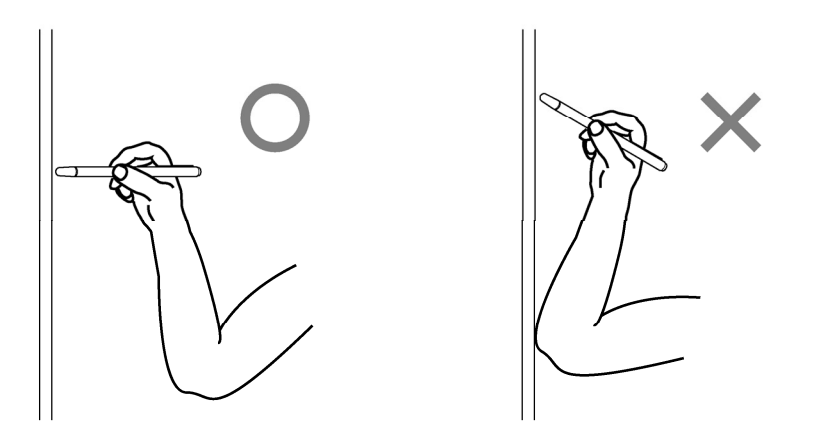

#### 3.1.2 Функционирование ПК

При осуществлении операций на ПК с помощью указания или выполнении презентаций без ввода символов, удобно вытянуть перо и пользоваться им как указкой.

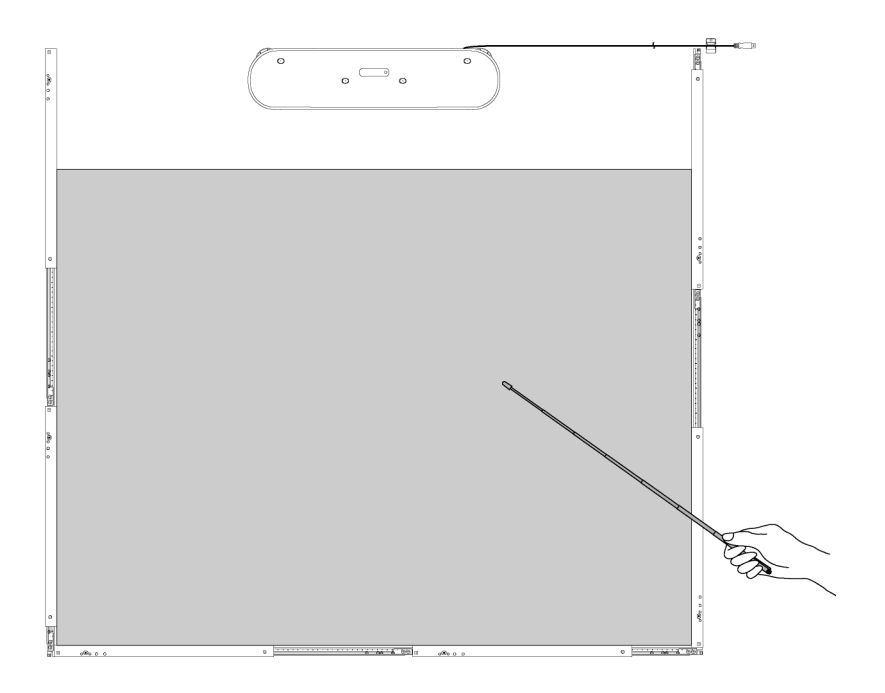

# **ВНИМАНИЕ**

### **Не нажимайте с силой пером на белую доску или стену, не изгибайте его, и не подвергайте его чрезмерным нагрузкам.**

В противном случае это может привести к повреждению электронной ручки или травме.

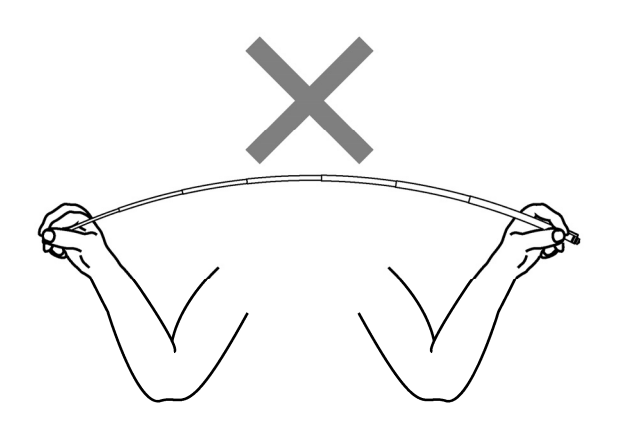

### **Важно**

**Не кладите перо на отражательный брусок.** Это может привести <sup>к</sup> сбою сенсора, или может возникнуть неправильное обнаружение.

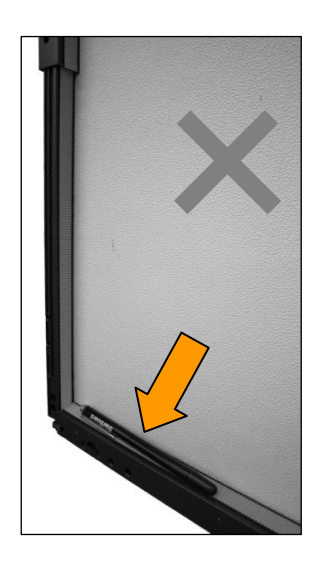

#### 3.2 Ввод с помощью электронной ручки и ввод с помощью пальца

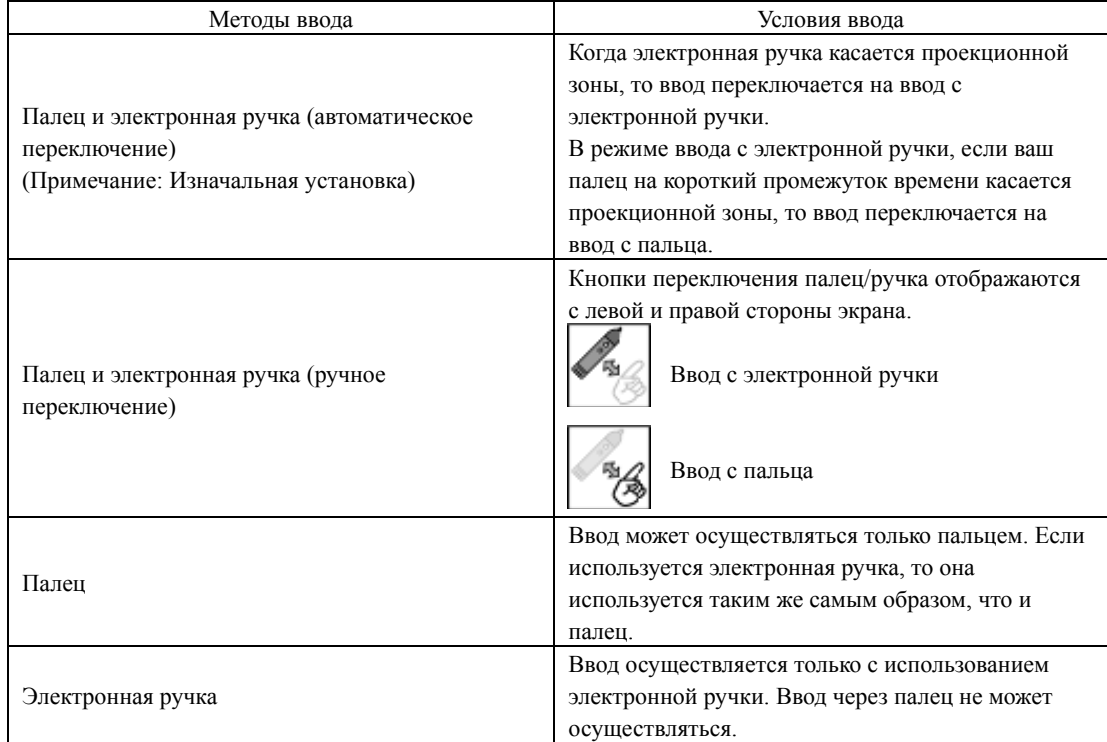

Вы можете выбрать нижеприведенные методы ввода для использования в StarBoardLink EZ.

#### 3.2.1 Переключение методов ввода (Windows)

[1] На панели инструментов StarBoard Software выберите "МЕНЮ" - "Настройки" - "StarBoard" - "Настройки StarBoard", а затем нажмите "Настр. кноп. пера...".

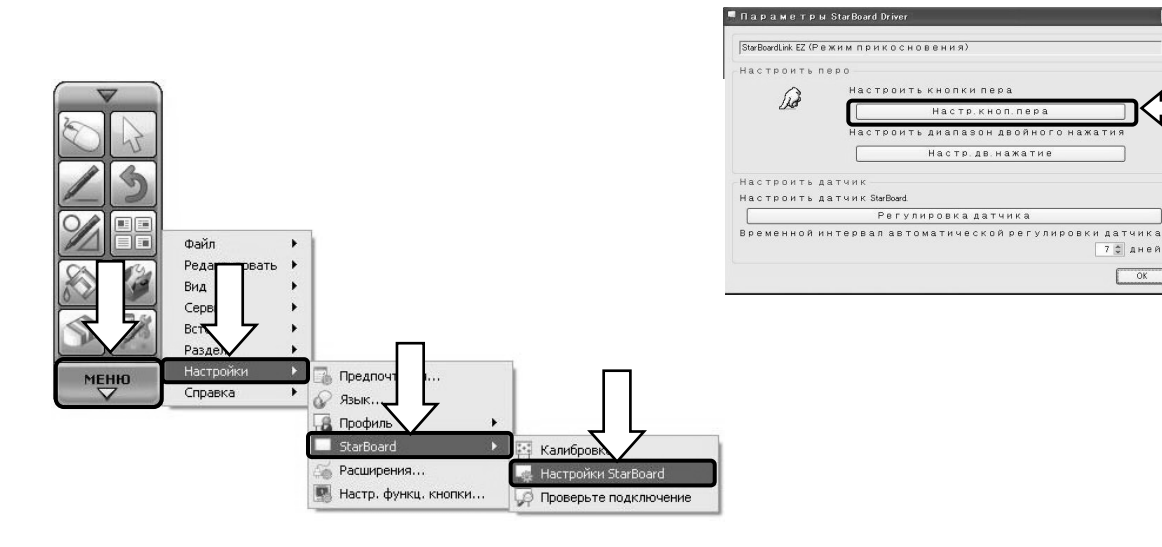

 $75$ дней

 $\sqrt{8}$ 

[2] Выберите метод ввода, который вы желаете использовать, из"Метод ввода текста" и нажмите кнопку "OK".

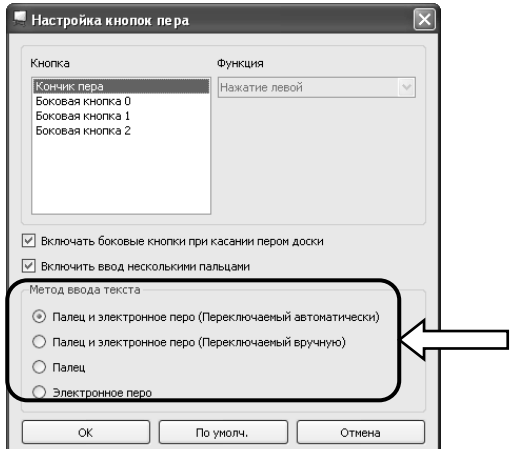

3.2.2 Переключение методов ввода (Mac)

[1] Запустите "Переход" → "Программы" → "StarBoard" → "StarBoardDriver" →"StarBoardDriverSettings".

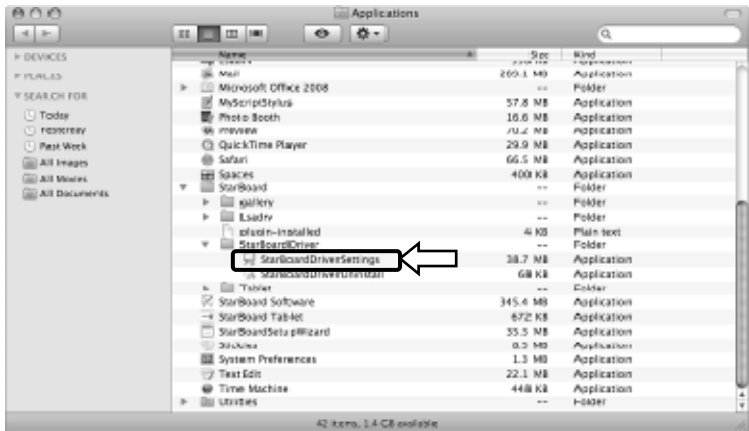

[2] Выберите метод ввода, который вы желаете использовать, из "Метод ввода текста" и нажмите кнопку"OK" .

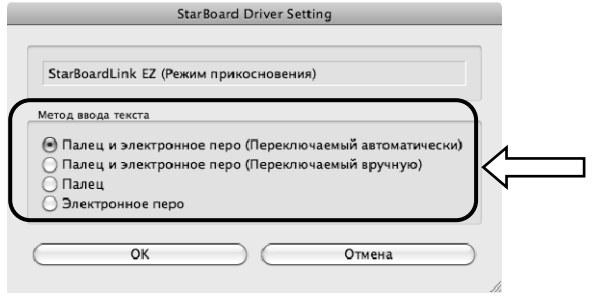

#### 3.3 Как использовать электронную ручку

В данном разделе приведено основное описание того, как пользоваться электронной ручкой (Вариант).

#### 3.3.1 Установка батарейки

Выполните подготовительные действия для использования электронной ручки.

# **ВНИМАНИЕ**

#### **Обязательно правильно устанавливайте батарейки.**

Не устанавливайте батарейки с неправильно ориентированными положительными и отрицательными клеммами, а также не используйте батарейки, отличающиеся от указанных типов. Это приведет к неправильному функционированию пера и чрезмерному нагреванию или ожогу руки.

#### **Во время утилизации обязательно обеспечьте изоляцию.**

При утилизации батареек обязательно изолируйте положительные и отрицательные клеммы батарейки, используя целлофановую ленту или подобный материал. Утилизация батареек без их изоляции может привести к перегреву, взрыву или воспламенению вследствие короткого замыкания, что приведет к травме или пожару. Более того, обязательно следуйте всем местным правилам и положениям, касающимся правильной утилизации батареек. Находясь в пределах действия Директивы ЕС о батареях, придерживайтесь, пожалуйста, правил по утилизации. [Директива о батареях (2006/66/EC)]

[1] Вставьте батарейку в электронную ручку.

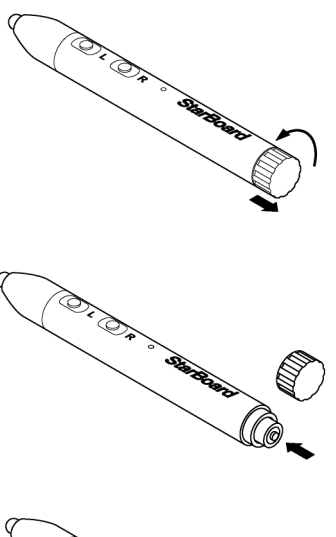

(1) Поверните крышку батарейного отсека на 1/4 против часовой стрелки и вытащите ее, чтобы удалить батарейку.

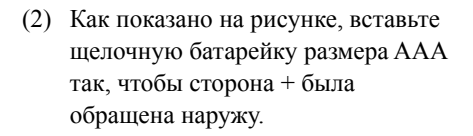

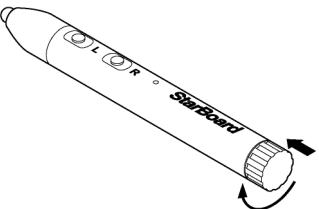

(3) Нажмите на крышку батарейного отсека и заверните ее по часовой стрелке на ¼, чтобы зафиксировать ее на своем месте. (Будьте осторожны, чтобы не перезатянуть крышку, поскольку это может вывести ее из строя).

3.3.2 Использование электронной ручки

Чтобы использовать электронную ручку для вычерчивания символов или изображений, поместите наконечник электронной ручки на проекционную зону и затем начинайте использовать ручку. Как только Вы удалите наконечник электронной ручки от проекционной зоны, то запись завершится. При использовании электронной ручке обязательно обратите внимание на следующие два пункта.

- (1) При вычерчивании электронной ручкой держите ручку перпендикулярно к проекционной зоне, насколько это возможно, и прилагайте достаточное давление на наконечник ручки так, чтобы он вдавливался внутрь электронной ручки.
- (2) На наконечнике электронной ручки расположен миниатюрный передатчик. Если во время рисования символов или изображений Вы держитесь за область передатчика электронной ручки, нарисованные электронной ручкой данные могут передаваться неправильно. Если символы или изображения, нарисованные на проекционной зоне, не импортируются точно на ПК, то смените способ захвата вашей электронной ручки и после этого проверьте, правильно ли они отображаются.

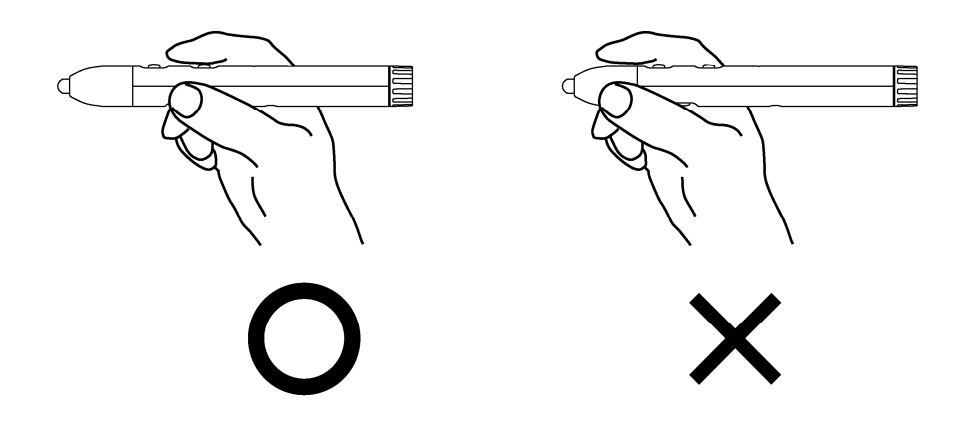

#### **Блокирование инфракрасного луча**

Операции электронной ручки обнаруживаются, когда дигитайзер считывает инфракрасные пучки, которые генерируются ручкой. Если луч между электронной ручкой и дигитайзером блокируется, нормальное функционирование становится невозможным. Во время использования избегайте их блокирования.

3.3.3 Основные операции электронной ручкой

В соответствии с установками по умолчанию электронного пера кнопка электронного пера настроена на левую клавишу мыши для Windows и на щелчок основной кнопкой для Mac. Вы можете использовать кнопку наконечника пера для выполнения следующих операций мыши во время работы Windows или Mac.

Следующее описание xxxx/xxxx приведено для функций и операций в среде Windows или в среде Mac.

-Левый щелчок / Ocновная кнопка мыши щелчок Нажмите наконечником ручки на проекционную зону с достаточным усилием, а затем быстро уберите ручку.

- Двойной щелчок / Ocновная кнопка мыши Двойнойщелчок Нажмите наконечником ручки на проекционную зону с достаточным усилием, а затем быстро уберите ручку; сделайте это дважды в одном и том же месте.

#### - Перетаскивание

Нажмите наконечником ручки на проекционную зону с достаточным усилием, а затем, не отнимая ручку от проекционной зоны, переместите ее из одной точки в другую.

#### 3.3.4 Индивидуальная настройка электронной ручки

Электронная ручка имеет одну кнопку наконечника ручки и три боковые кнопки. Этим четырем кнопкам можно присвоить действия мыши.

Настройки кнопок по умолчанию показаны в следующей таблице.

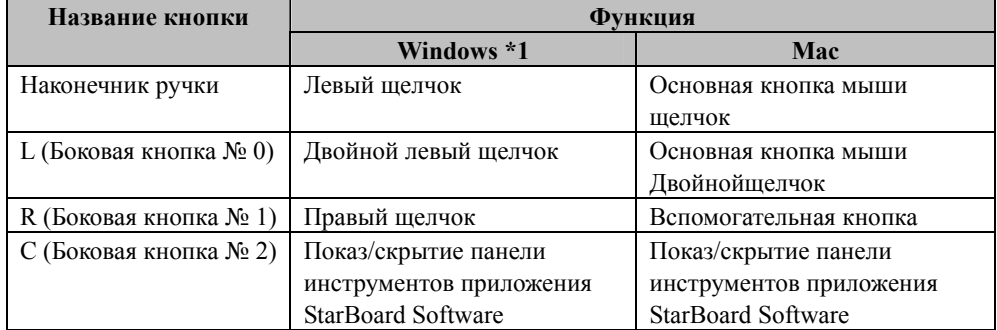

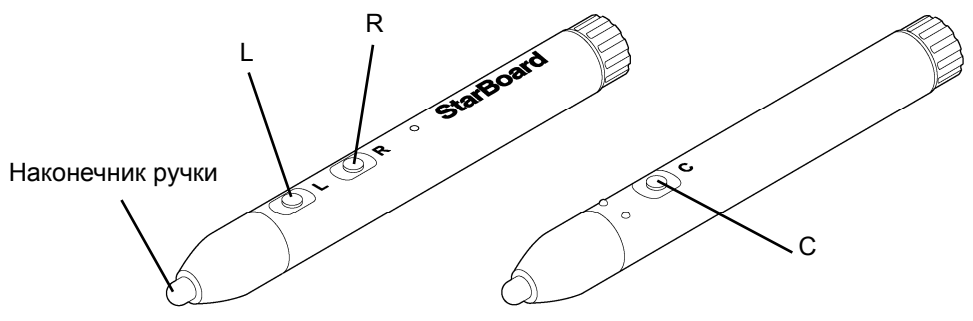

\*Назначение боковой кнопки можно изменить, выбрав "МЕНЮ" на панели инструментов StarBoard Software → "Настройка" → "StarBoard" → "Настройки StarBoard" → "Настр.кноп.пepa". (Эту функцию можно изменять только для Windows.)

- 3.4 Способ начала работы
	- 3.4.1 Способ начала работы (Версия Windows)
		- (1) Подключите кабель USB дигитайзера к ПК.
		- (2) Включите питание проектора.
		- (3) Включите питание ПК, чтобы запустить Windows.
		- (4) Подрегулируйте положение проектора так, чтобы экран Windows, проецируемый проектором, находился в пределах области ввода (обратитесь к стр. 1-4 данного руководства пользователя).
		- (5) Выберите"Пуск" →"Все программы" →"StarBoard Software" или же выполните двойной щелчок мышью на пиктограмме StarBoard на рабочем столе.

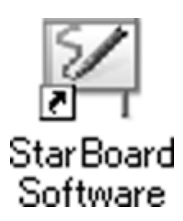

Если приведенный ниже значок "Нет соединения" появляется на панели задач, это означает, что StarBoardLink EZ не подсоединена. Проверьте правильность соединения StarBoardLink EZ и ПК.

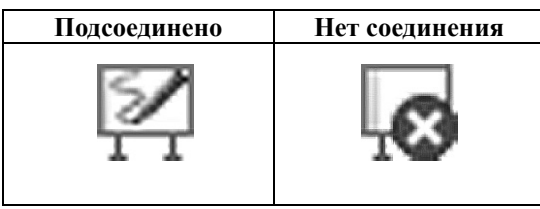

Если StarBoard подключен правильно, пиктограмма изменится на"Подключено", как показано выше. Если пиктограмма не изменяется даже при правильном подключении, то это означает, что есть какой-либо другой сбой. Подробные сведения см. в"4. Приложение Поиск и устранение неисправностей" на стр. 4-1 Pуководства пользователя.

- При рассогласовании положений кончика пера и курсора выберите"МЕНЮ" на панели инструментов StarBoard Software →"Настройки" →"StarBoard" →"Калибровка", а затем выполните выравнивание положений.
- (6) Запустите файл "LsCanWiz.exe", расположенный в следующей папке "Мой компьютер" → "С: "(\*) → "Program Files" → "Hitachi Software Engineering" →"FX-DUODriver" и отрегулируйте датчик в соответствии с инструкциями, приведенными на стр. 2-12.
- (\*) В зависимости от установленной ОС Windows путь к папке может быть другим.

При рассогласовании положений кончика пера и курсора выберите "МЕНЮ" на панели инструментов StarBoard Software → "Настройки" → "Калибровка", а затем выполните выравнивание положений.

#### **Важно**

**Запускайте "StarBoardLink EZ Setup Wizard", когда начинаете работать в первый раз, и всякий раз, когда доска перемещается на новое место.** 

В противном случае это может явиться причиной ошибок при эксплуатации.

- 3.4.2 Способ начала работы(Версия Mac)
	- (1) Подключите кабель USB дигитайзера к компьютеру.
	- (2) Включите питание проектора.
	- (3) Чтобы запустить Mac, включите электропитание компьютера.
	- (4) Подрегулируйте положение проектора так, чтобы экран Windows, проецируемый проектором, находился в пределах области ввода (обратитесь к стр. 1-4 данного руководства пользователя).
	- (5) Выберите "Переход" → "Программы" → "StarBoard Software" для запуска StarBoard Software.
	- (6) Выберите "МЕНЮ" на панели инструментов Программного обеспечения StarBoard → "Настройка" → "StarBoard" → "Проверьте подключение" а затем проверьте соединение.

Если появляется сообщение "Система StarBoard не подключена", Программное обеспечение StarBoardLink EZ не обнаружило StarBoard. Проверьте, правильно ли соединены StarBoardLink EZ и ПК.

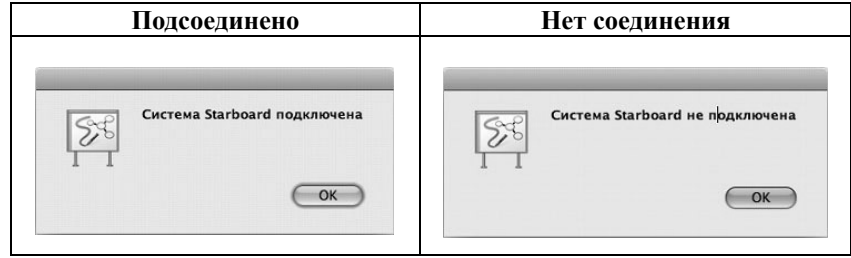

Если они соединены правильно, появляется сообщение "StarBoard is connected". Если индикация не изменяется даже после проверки соединения, возможно наличие проблемы. Подробности см. в разделе "4. Приложение Поиск и устранение неисправностей" на стр. 4-1 данного руководства пользователя.

 (7) Запустите "Переход" → "Программы" → "StarBoard" → "Lsadrv" → "LsCamWiz" а затем отрегулируйте датчик в соответствии с процедурой, приведенной на стр.2-12.

Если положения наконечника пера и курсора не согласованы, выберите "МЕНЮ" на панели инструментов Программного обеспечения StarBoard → "Настройка" → "Калибровка" а затем выполените согласование положений.

### **Важно**

**Запускайте "StarBoardLink EZ Setup Wizard", когда начинаете работать в первый раз, и всякий раз, когда доска перемещается на новое место.** 

В противном случае это может явиться причиной ошибок при эксплуатации.

# **4. Приложение**

#### 4.1 Поиск и устранение неисправностей

Перед тем, как предположить неисправность изделия, обязательно проверьте регулировки, правильность процедур обращения, возможность нарушения кабельных соединений и т.п. **Проблемы, касающиеся распознавания**

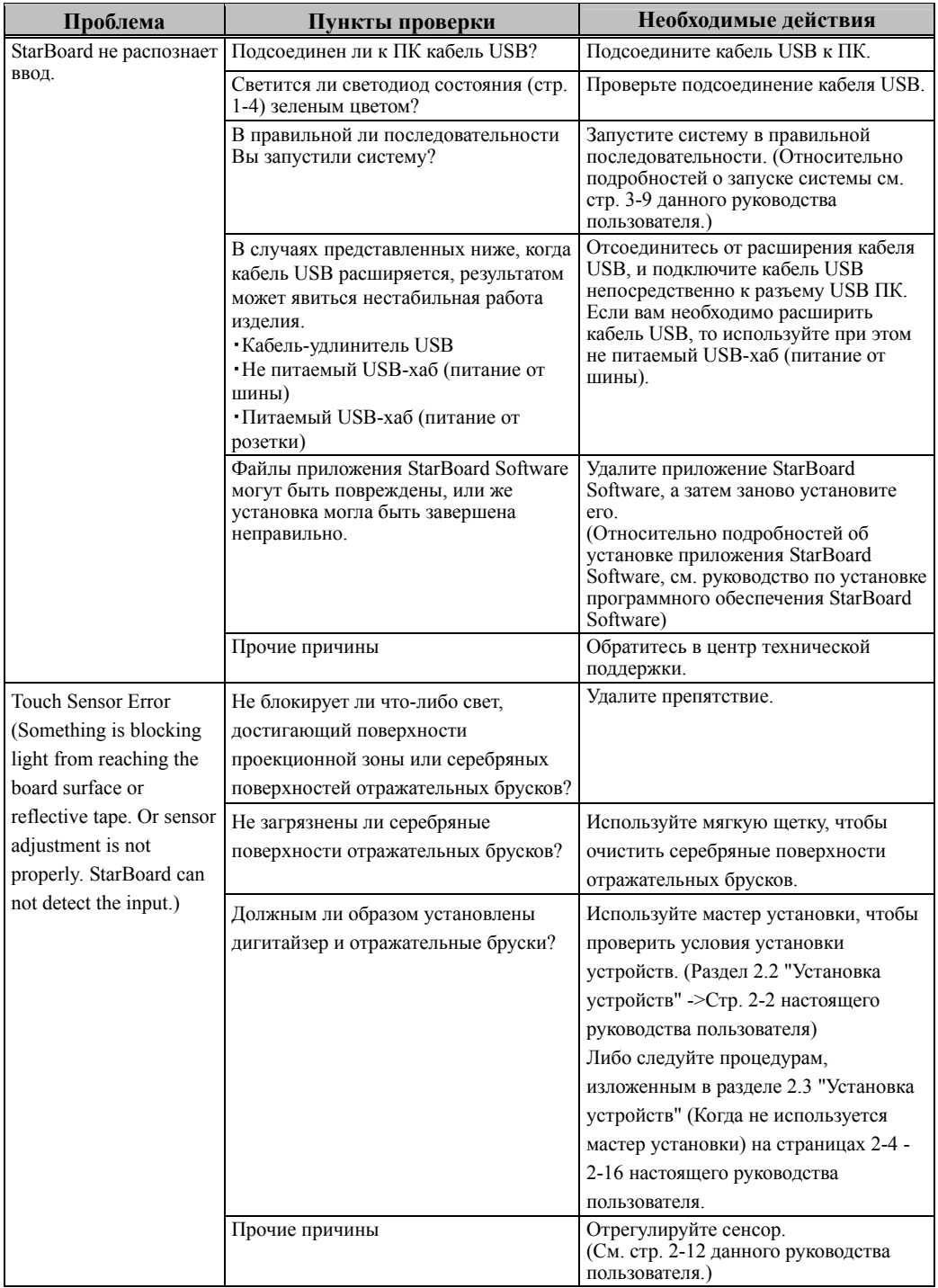

#### **Проблемы, касающиеся распознавания**

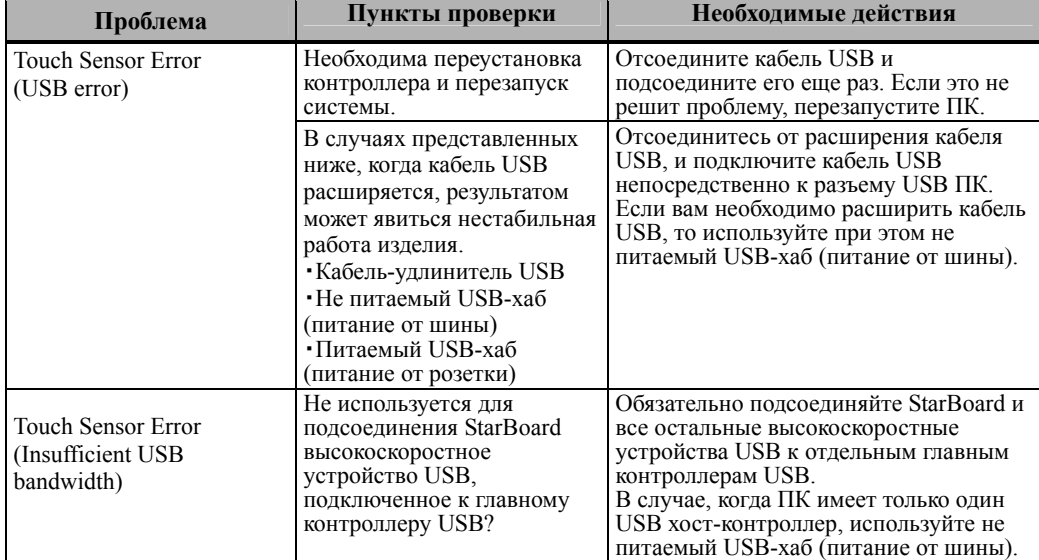

#### **Проблемы, касающиеся ввода**

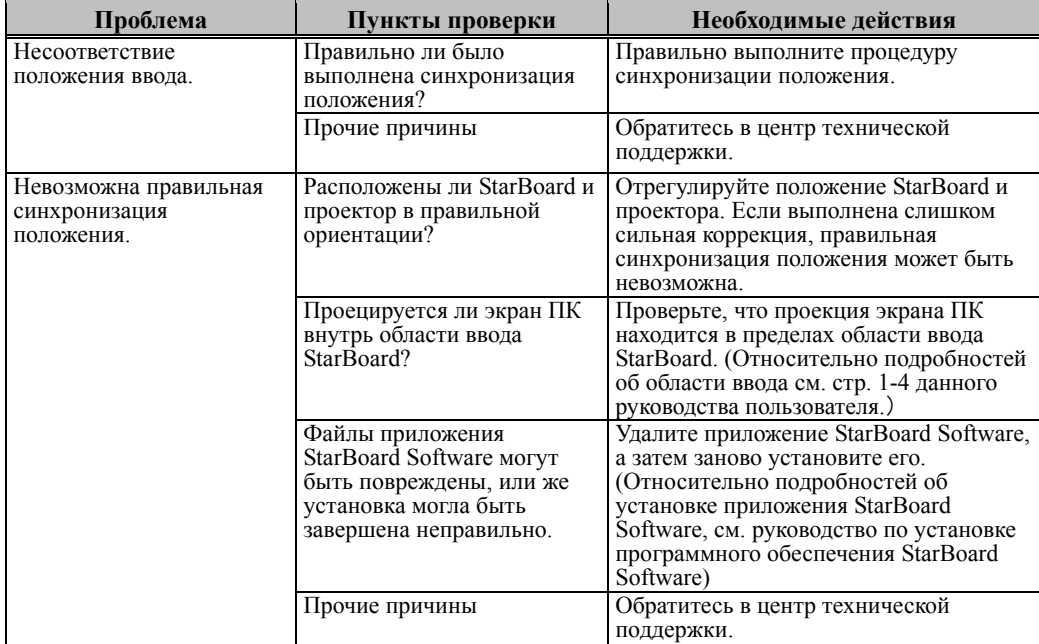

#### **Проблемы, касающиеся ввода**

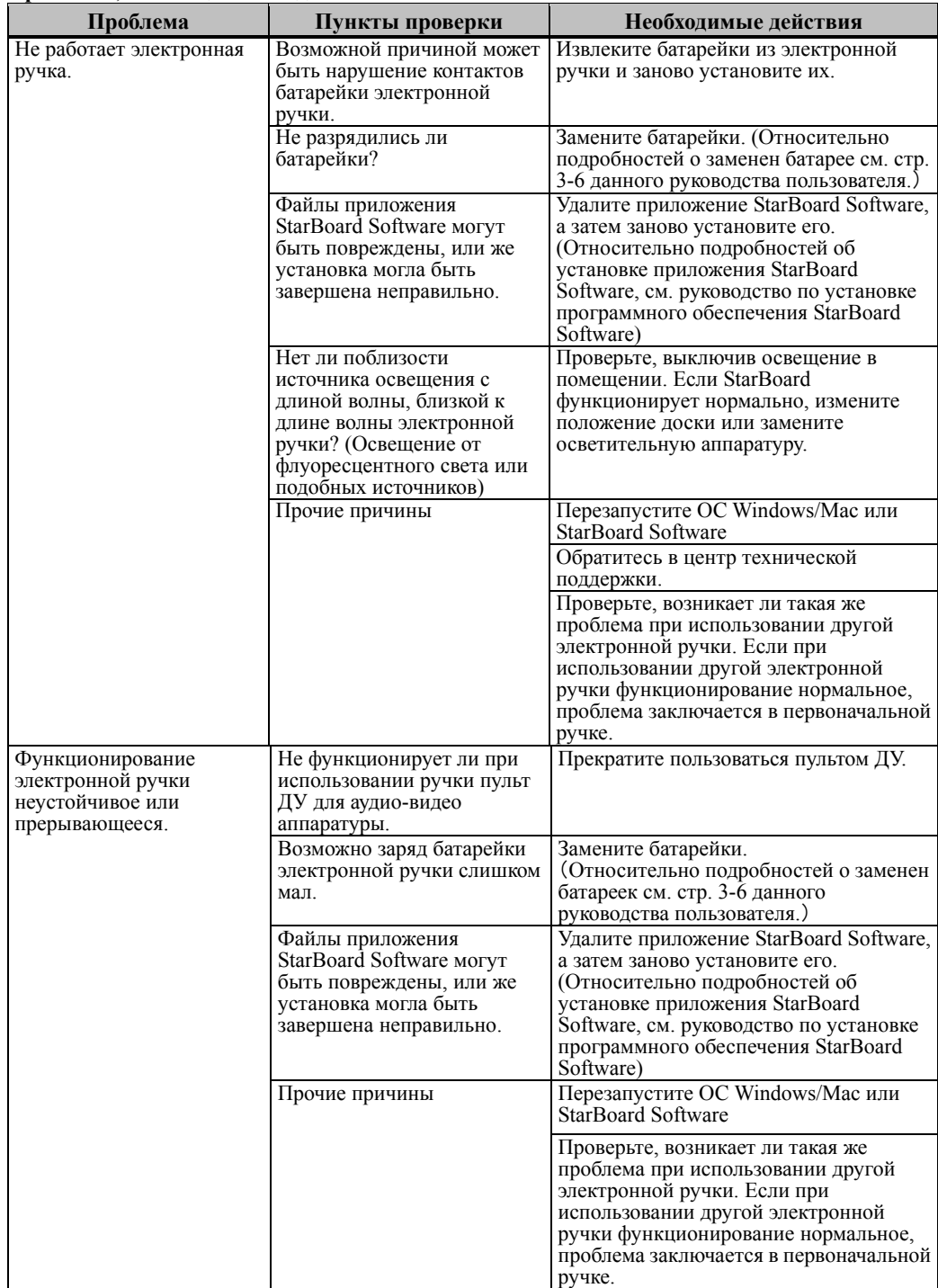

#### 4.2 Регулярная автонастройка сенсора (для Windows)

При использовании StarBoard осуществляется регулярная автонастройка сенсора. Данная функция рекомендуется для более удобного использования StarBoard. Вы не можете использовать эту регулировку для Mac.

# *УВЕДОМЛЕНИЕ*

Используя инфракрасную и компактную камеры, данное изделия осуществляет захват изображения (тень) ручки или пальца и устанавливает соответствующее координатное положение. Не используйте вблизи источника освещения, который будет препятствовать захвату изображения

- Места, в которых поверхность, или боковая часть проекционной зоны подвергаются воздействию прямого солнечного света.
- ・ Mеста, где имеется осветительная арматура с большим числом ламп накаливания, или в местах с сильным инфракрасным излучением непосредственно над проекционной зоной.

#### 4.2.1 Процедура автонастройки сенсора

[1] По умолчанию через 7 дней после подключения StarBoard к ПК отобразится сообщение на подтверждение автоматической регулировки датчика. В случае нажатия "Да" будет выполняться программа автонастройки сенсора. В случае нажатия "Нет" данная программа выполняться не будет.

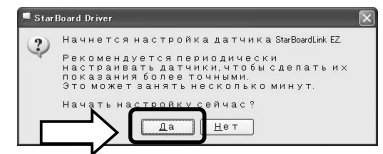

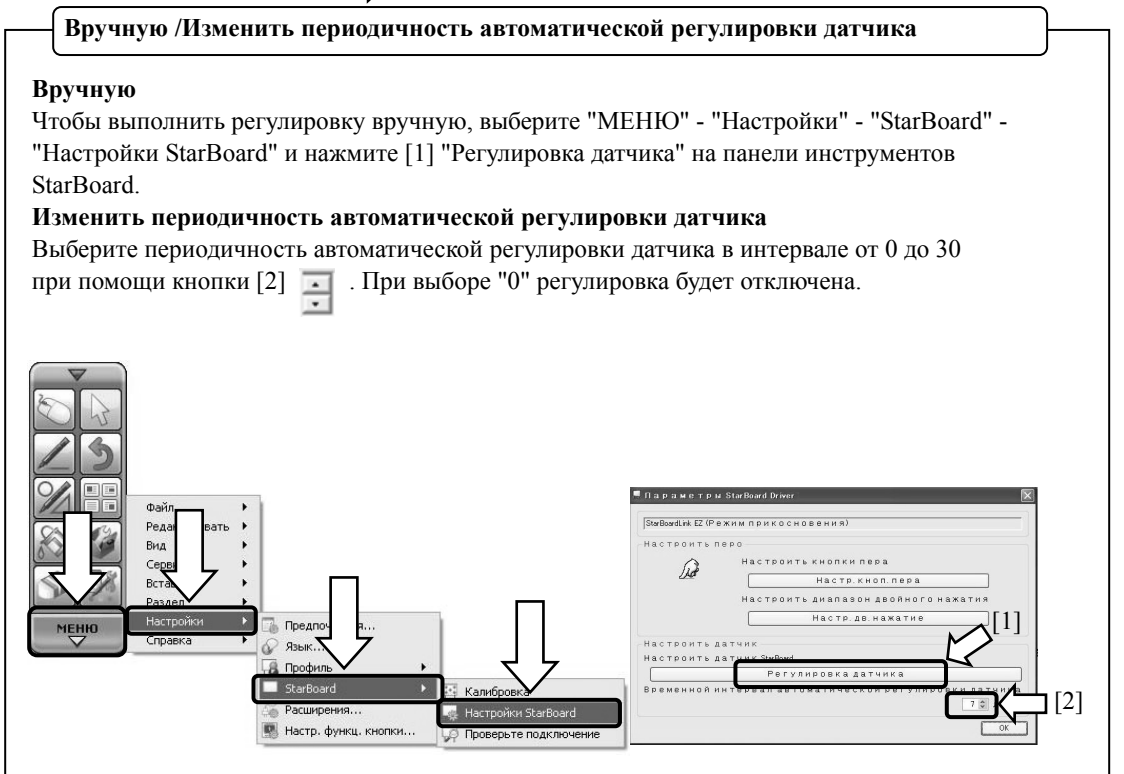

[2] Во время автонастройки будет отображаться экран настройки сенсора. Не прикасайтесь к поверхности доски, пока автонастройка не будет завершена.

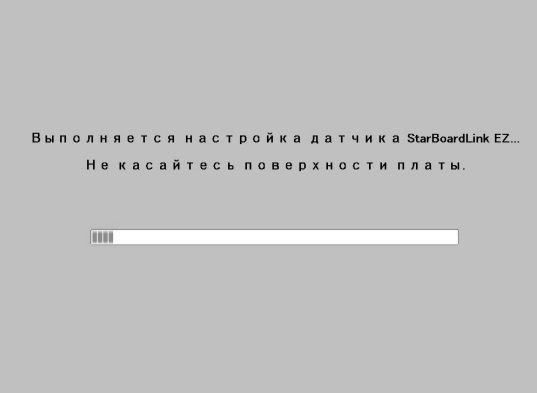

[3] По окончании автонастройки сенсора появится следующее окно. Нажмите "OK".

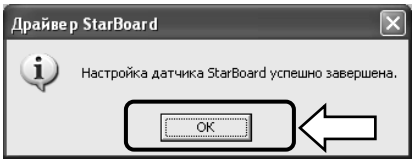

Это вся информация об автонастройке сенсора.

Подтвердите адекватность ввода после осуществления настройки.

\* В случае возникновения ошибки во время настройки появится следующее окно. Нажмите "Повтор" для повторного выполнения программы автонастройки сенсора.

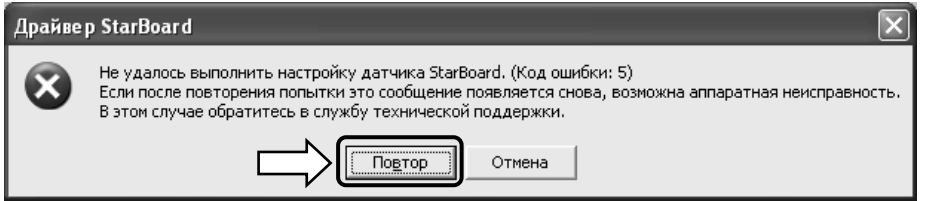

Если данное сообщение появляется снова, возможно, проблема в StarBoard. Пожалуйста, обратитесь в нашу службу поддержки.

#### 4.3 Регулировка высоты дигитайзера

Если установка не завершена должным образом после процедур, изложенных в разделе "2. Сборка и установка", то отрегулируйте высоту расположения дигитайзера.

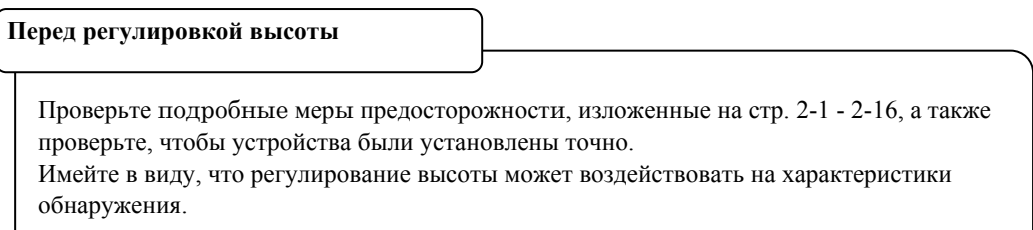

(1) Отсоедините дигитайзер. Во время отсоединения удаляйте кожух кабеля и кабель USB совместно.

(2) Вращайте 3 натяжных болта на задней стороне дигитайзера против часовой стрелки по мере возможности и поднимите уровень высоты дигитайзера.

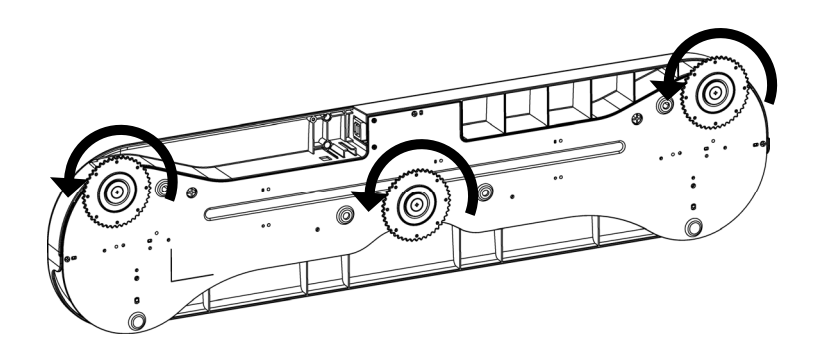

(3) Обратитесь за справкой к стр. 2-5 (или стр. 2-7) и прикрепите дигитайзер.

(4) Обратитесь к разделу "Регулировки датчика" на стр. 2-12 и настройте сенсор. После завершения настроек проверьте, чтобы ввод мог совершаться правильно.

### 4.4 Технические характеристики

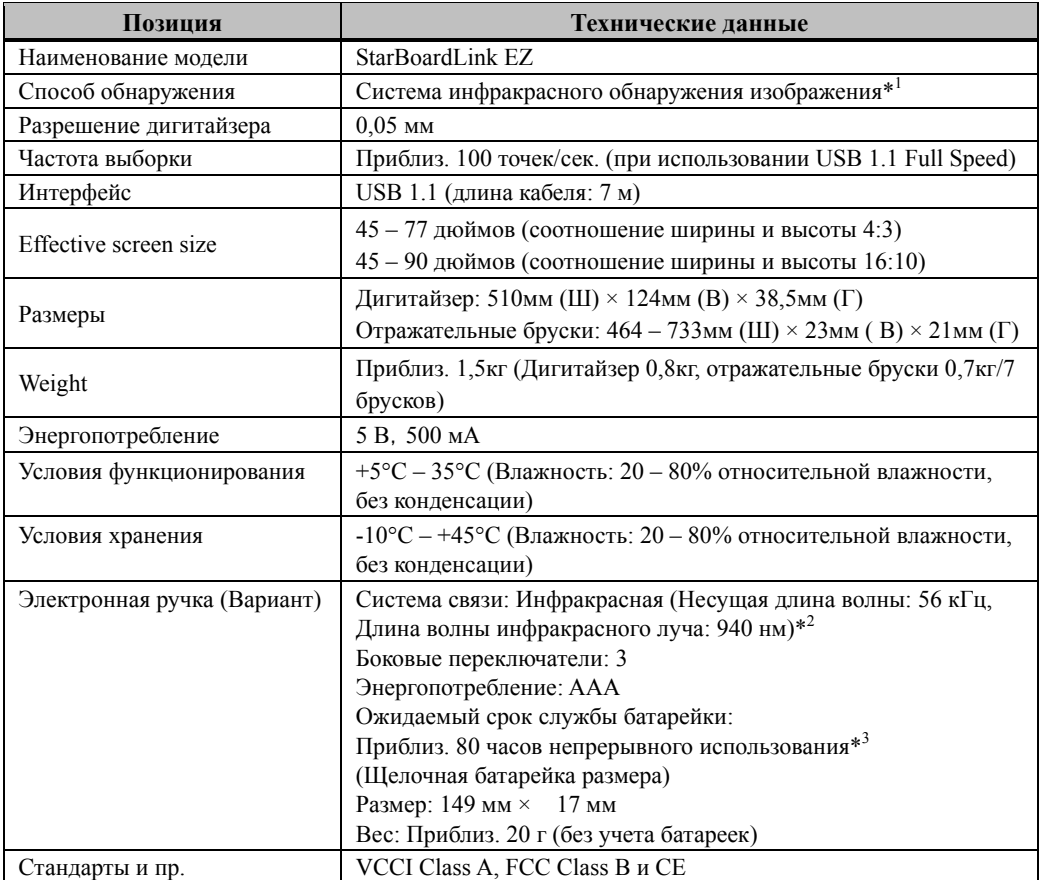

\*1 Используя инфракрасную и компактную камеры, данное изделия осуществляет захват изображения (тень) ручки или пальца и устанавливает соответствующее координатное положение. Не используйте вблизи источника освещения, который будет препятствовать захвату изображения. Под этим подразумеваются:

- ・ Места, в которых поверхность или боковая часть проекционной зоны подвергаются воздействию прямого солнечного света.
- ・ Места, где имеется осветительная арматура с большим числом ламп накаливания, или в местах с сильным инфракрасным излучением непосредственно над проекционной зоной.

В зависимости от условий установки или сенсора свойство, обнаружение положения может иметь погрешность приблизительно 9 мм.

\*2 В электронной ручке используется инфракрасный свет, имеющий такую же частоту (приблиз. 940 нм).

Не используйте данное изделие в местах, где возможно излучение подобной частоты от другого оборудования (флуоресцентное освещение, плазменные дисплеи, пассивные сенсоры и т.п.).

\*3 Ожидаемый срок службы батареек может отличаться в зависимости от первоначального состояния батареек, влажности и условий эксплуатации.

#### 4.5 Надлежащий уход и очистка

Периодически очищайте StarBoard так, чтобы Вы могли использовать ее в течение продолжительного времени.

#### (1) Очистка дигитайзера

- ・Когда очищаете дигитайзер, то используйте мягкую ткань, увлажненную разбавленным нейтральным моющим средством, которое не содержит твердых частиц.
- ・Ни в коем случае не используйте растворители, например, разбавитель.
- ・Имейте в виду, что трение или удары по поверхности StarBoard ногтями или другими твердыми предметами могут привести к царапинам.

#### (2) Очистка серебряных поверхностей отражательных брусков

- ・Используйте мягкую щетку, чтобы очистить серебряные поверхности отражательных брусков.
- ・Не используйте воду или иные жидкости.
- ・Имейте в виду, что трение или удары по поверхности отражательных брусков ногтями или другими твердыми предметами могут привести к царапинам. Если возникнут царапины, то изделие может не функционировать надлежащим образом.

#### (3) Очистка магнитов

- ・Используйте мягкую ткань, увлажненную водой или спиртом, чтобы удалить загрязнения с участков магнита дигитайзера/отражательных брусков.
- ・Ни в коем случае не используйте очистители и т.п., которые содержат поверхностно-активные вещества, в противном случае это может вызвать уменьшение удерживающей силы магнитов.

#### (4) Очистка электронной ручки

・Для очистки электронной ручки используйте разбавленное нейтральное моющее средство, не содержащее твердых частиц. Не наносите нейтральное моющее средство непосредственно на ручку, а слегка смочите мягкую влажную ткань раствором воды и моющего средства, и протрите ее. Ни в коем случае не используйте растворители, например, разбавитель.

・Не допускайте того, чтобы намок наконечник ручки.

#### 4.6 аменяемые части

(1) Двусторонняя лента

 $(2)$  Перо

- (3) Щелочная батарейка размера AAA
- (4) Запасной наконечник ручки

Относительно подробностей об их приобретении обращайтесь к Вашему дилеру или в центр технической поддержки.

### StarBoardLink EZ Приложение

#### 4.7 Гарантийные обязательства на изделие

1.В течение периода бесплатного гарантийного обслуживания в случае возникновения по каким-либо причинам неполадок во время нормальной эксплуатации ремонт будет выполнен бесплатно в соответствии с положениями о гарантии. Кроме того, если регистрационная карточка покупателя, прилагаемая к гарантийному талону, не была возвращена в нашу компанию, информация о клиенте не будет зарегистрирована; вследствие чего бесплатный ремонт будет невозможен. После приобретения данного изделия, пожалуйста, сразу заполните и отправьте данную регистрационную карточку покупателя.

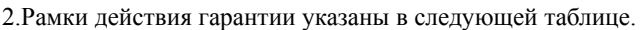

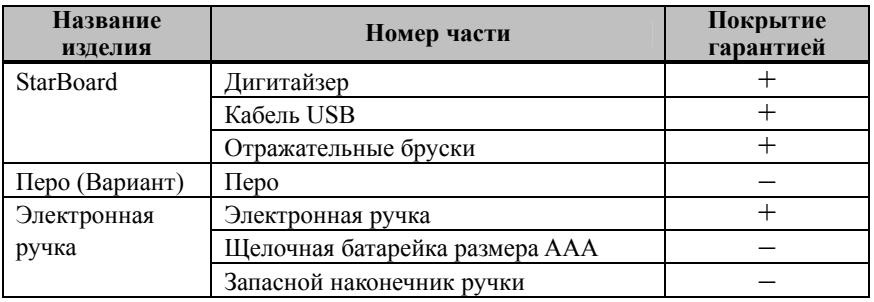

(Пояснение) : + → Покрывается гарантией (Однако это исключает износ, физическое повреждение и потерю)

 $-\rightarrow$  Не покрывается гарантией

- 3.Для получения информации о периоде гарантийного обслуживания обратитесь к гарантийному талону.
- 4.Даже в период действия гарантии, выполняемый ремонт будет оплачиваться в следующих случаях:
	- (1) Если регистрационная карточка, прилагаемая к гарантийному талону, не была отправлена в нашу компанию.
	- (2) При отсутствии гарантии.
	- (3) Если требуемые поля регистрационной карточки, прилагаемой к гарантийному талону, не были заполнены или формулировка гарантии была изменена без нашего разрешения.
	- (4) Гарантия предоставляется только первоначальным покупателям. (Она не применяется к третьим лицам, которым клиент перепродал данное изделие).
	- (5) В случае неисправности или повреждения, возникших в результате неправильного обращения клиента с изделием (например, падение, удар изделия и т. п., клиентом во время транспортировки или перемещения).
	- (6) В случае возникновения неисправностей в результате неправильного обращения, противоречащего инструкциям и предупреждениям, указанным в данном руководстве пользователя.
	- (7) В случае возникновения неисправности или повреждения в результате ненормального напряжения, загрязнения или других природных катаклизмом (например, пожара, землетрясения и молнии).
	- (8) В случае возникновения неисправности изделия в результате подключения к нему оборудования, отличного от указанного нашей компанией.
- (9) В случае отсутствия неисправности в изделии, и наличия дефекта в другом изделии, который был обнаружен или устранен.
- (10) В случае нормального износа и износа, разрушения и т. п. расходных материалов, даже в случае нормального использования.
- 5.В случае возникновения неисправностей изделия обратитесь к содержанию данного руководства пользователя. Если проблема не была устранена, обратитесь к дилеру. Дилер определит, должно ли быть отремонтировано изделие. Поэтому обращайтесь к дилеру. Если клиент отправляет изделие в нашу компанию без номера Разрешения на возврат изделия (RMA), изделие может не покрываться гарантией.
- 6.Как правило, клиент несет все затраты связанные с отправкой всего или части изделия в ремонт и т. п. Наша компания берет на себя ответственность за оплату доставки изделия клиенту.
- 7.Данная гарантия не покрывает расходов на оплату труда за сборку или разборку ремонтируемого оборудования.
- 8.Косвенные расходы, вызванные неисправностью данного изделия (например, потерю прибыли, которая могла быть получена в результате использования данного изделия) не покрываются данной гарантией.
- 9.Указанные выше положения гарантии заменяют собой все выраженные или подразумеваемые гарантии, которые включают юридическую ответственность в случае неисправности изделия.
- 10. Гарантия на данное изделие ограничивается страной, в которой пользователь приобрел данное изделие.